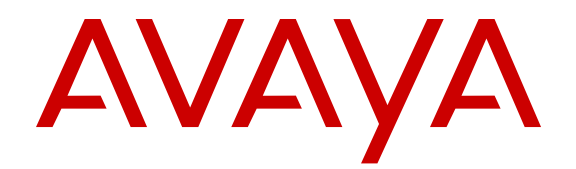

# **Release Notes for Avaya Ethernet Routing Switch 5000 Series**

Release 6.6.1 NN47200-400 Issue 10.01 July 2014

#### © 2014 Avaya Inc.

All Rights Reserved.

#### **Notice**

While reasonable efforts have been made to ensure that the information in this document is complete and accurate at the time of printing, Avaya assumes no liability for any errors. Avaya reserves the right to make changes and corrections to the information in this document without the obligation to notify any person or organization of such changes.

#### **Documentation disclaimer**

"Documentation" means information published by Avaya in varying mediums which may include product information, operating instructions and performance specifications that Avaya may generally make available to users of its products and Hosted Services. Documentation does not include marketing materials. Avaya shall not be responsible for any modifications, additions, or deletions to the original published version of documentation unless such modifications, additions, or deletions were performed by Avaya. End User agrees to indemnify and hold harmless Avaya, Avaya's agents, servants and employees against all claims, lawsuits, demands and judgments arising out of, or in connection with, subsequent modifications, additions or deletions to this documentation, to the extent made by End User.

#### **Link disclaimer**

Avaya is not responsible for the contents or reliability of any linked websites referenced within this site or documentation provided by Avaya. Avaya is not responsible for the accuracy of any information, statement or content provided on these sites and does not necessarily endorse the products, services, or information described or offered within them. Avaya does not guarantee that these links will work all the time and has no control over the availability of the linked pages.

#### **Warranty**

Avaya provides a limited warranty on Avaya hardware and software. Refer to your sales agreement to establish the terms of the limited warranty. In addition, Avaya's standard warranty language, as well as information regarding support for this product while under warranty is available to Avaya customers and other parties through the Avaya Support website: [http://support.avaya.com](http://support.avaya.com/) or such successor site as designated by Avaya. Please note that if you acquired the product(s) from an authorized Avaya Channel Partner outside of the United States and Canada, the warranty is provided to you by said Avaya Channel Partner and not by Avaya.

#### **Licenses**

THE SOFTWARE LICENSE TERMS AVAILABLE ON THE AVAYA<br>WEBSITE HTTP://SUPPORT AVAYA COM/LICENSEINEO OR WEBSITE, HTTP://SUPPORT.AVAY SUCH SUCCESSOR SITE AS DESIGNATED BY AVAYA, ARE APPLICABLE TO ANYONE WHO DOWNLOADS, USES AND/OR INSTALLS AVAYA SOFTWARE, PURCHASED FROM AVAYA INC., ANY AVAYA AFFILIATE, OR AN AVAYA CHANNEL PARTNER (AS APPLICABLE) UNDER A COMMERCIAL AGREEMENT WITH AVAYA OR AN AVAYA CHANNEL PARTNER. UNLESS OTHERWISE AGREED TO BY AVAYA IN WRITING, AVAYA DOES NOT EXTEND THIS LICENSE IF THE SOFTWARE WAS OBTAINED FROM ANYONE OTHER THAN AVAYA, AN AVAYA AFFILIATE OR AN AVAYA CHANNEL PARTNER; AVAYA RESERVES THE RIGHT TO TAKE LEGAL ACTION AGAINST YOU AND ANYONE ELSE USING OR SELLING THE SOFTWARE WITHOUT A LICENSE. BY INSTALLING, DOWNLOADING OR USING THE SOFTWARE, OR AUTHORIZING OTHERS TO DO SO, YOU, ON BEHALF OF YOURSELF AND THE ENTITY FOR WHOM YOU ARE INSTALLING, DOWNLOADING OR USING THE SOFTWARE (HEREINAFTER REFERRED TO INTERCHANGEABLY AS "YOU" AND "END USER"), AGREE TO THESE TERMS AND CONDITIONS AND CREATE A BINDING CONTRACT BETWEEN YOU AND AVAYA INC. OR THE APPLICABLE AVAYA AFFILIATE ("AVAYA").

Avaya grants you a license within the scope of the license types described below, with the exception of Heritage Nortel Software, for which the scope of the license is detailed below. Where the order documentation does not expressly identify a license type, the applicable license will be a Designated System License. The

applicable number of licenses and units of capacity for which the license is granted will be one (1), unless a different number of licenses or units of capacity is specified in the documentation or other materials available to you. "Software" means Avaya's computer programs in object code, provided by Avaya or an Avaya Channel Partner, whether as stand-alone products, pre-installed , or remotely accessed on hardware products, and any upgrades, updates, bug fixes, or modified versions thereto. "Designated Processor" means a single stand-alone computing device. "Server" means a Designated Processor that hosts a software application to be accessed by multiple users. "Instance" means a single copy of the Software executing at a particular time: (i) on one physical machine; or (ii) on one deployed software virtual machine ("VM") or similar deployment.

#### **Licence types**

Designated System(s) License (DS). End User may install and use each copy or an Instance of the Software only on a number of Designated Processors up to the number indicated in the order. Avaya may require the Designated Processor(s) to be identified in the order by type, serial number, feature key, Instance, location or other specific designation, or to be provided by End User to Avaya through electronic means established by Avaya specifically for this purpose.

#### **Heritage Nortel Software**

"Heritage Nortel Software" means the software that was acquired by Avaya as part of its purchase of the Nortel Enterprise Solutions Business in December 2009. The Heritage Nortel Software currently available for license from Avaya is the software contained within the list of Heritage Nortel Products located at [http://support.avaya.com/](http://support.avaya.com/LicenseInfo/) [LicenseInfo/](http://support.avaya.com/LicenseInfo/) under the link "Heritage Nortel Products", or such successor site as designated by Avaya. For Heritage Nortel Software, Avaya grants Customer a license to use Heritage Nortel Software provided hereunder solely to the extent of the authorized activation or authorized usage level, solely for the purpose specified in the Documentation, and solely as embedded in, for execution on, or (in the event the applicable Documentation permits installation on non-Avaya equipment) for communication with Avaya equipment. Charges for Heritage Nortel Software may be based on extent of activation or use authorized as specified in an order or invoice.

#### **Copyright**

Except where expressly stated otherwise, no use should be made of materials on this site, the Documentation, Software, Hosted Service, or hardware provided by Avaya. All content on this site, the documentation, Hosted Service, and the Product provided by Avaya including the selection, arrangement and design of the content is owned either by Avaya or its licensors and is protected by copyright and other intellectual property laws including the sui generis rights relating to the protection of databases. You may not modify, copy, reproduce, republish, upload, post, transmit or distribute in any way any content, in whole or in part, including any code and software unless expressly authorized by Avaya. Unauthorized reproduction, transmission, dissemination, storage, and or use without the express written consent of Avaya can be a criminal, as well as a civil offense under the applicable law.

#### **Third Party Components**

"Third Party Components" mean certain software programs or portions thereof included in the Software or Hosted Service may contain software (including open source software) distributed under third party agreements ("Third Party Components"), which contain terms regarding the rights to use certain portions of the Software ("Third Party Terms"). As required, information regarding distributed Linux OS source code (for those Products that have distributed Linux OS source code) and identifying the copyright holders of the Third Party Components and the Third Party Terms that apply is available in the Documentation or on Avaya's website at: http: [support.avaya.com/Copyright](http://support.avaya.com/Copyright) or such successor site as designated by Avaya. You agree to the Third Party Terms for any such Third Party Components

#### **Preventing Toll Fraud**

"Toll Fraud" is the unauthorized use of your telecommunications system by an unauthorized party (for example, a person who is not a corporate employee, agent, subcontractor, or is not working on your company's behalf). Be aware that there can be a risk of Toll Fraud associated with your system and that, if Toll Fraud occurs, it can

result in substantial additional charges for your telecommunications services.

#### **Avaya Toll Fraud intervention**

If you suspect that you are being victimized by Toll Fraud and you need technical assistance or support, call Technical Service Center Toll Fraud Intervention Hotline at +1-800-643-2353 for the United States and Canada. For additional support telephone numbers, see the Avaya Support website: <http://support.avaya.com> or such successor site as designated by Avaya. Suspected security vulnerabilities with Avaya products should be reported to Avaya by sending mail to: securityalerts@avaya.com.

#### **Trademarks**

The trademarks, logos and service marks ("Marks") displayed in this site, the Documentation, Hosted Service(s), and Product(s) provided by Avaya are the registered or unregistered Marks of Avaya, its affiliates, or other third parties. Users are not permitted to use such Marks without prior written consent from Avaya or such third party which may own the Mark. Nothing contained in this site, the Documentation, Hosted Service(s) and Product(s) should be construed as granting, by implication, estoppel, or otherwise, any license or right in and to the Marks without the express written permission of Avaya or the applicable third party.

Avaya is a registered trademark of Avaya Inc.

All non-Avaya trademarks are the property of their respective owners. Linux® is the registered trademark of Linus Torvalds in the U.S. and other countries.

#### **Downloading Documentation**

For the most current versions of Documentation, see the Avaya Support website: <http://support.avaya.com>, or such successor site as designated by Avaya.

#### **Contact Avaya Support**

See the Avaya Support website:<http://support.avaya.com>for Product or Hosted Service notices and articles, or to report a problem with your Avaya Product or Hosted Service. For a list of support telephone numbers and contact addresses, go to the Avaya Support website: <http://support.avaya.com>(or such successor site as designated by Avaya), scroll to the bottom of the page, and select Contact Avaya Support.

#### **Contents**

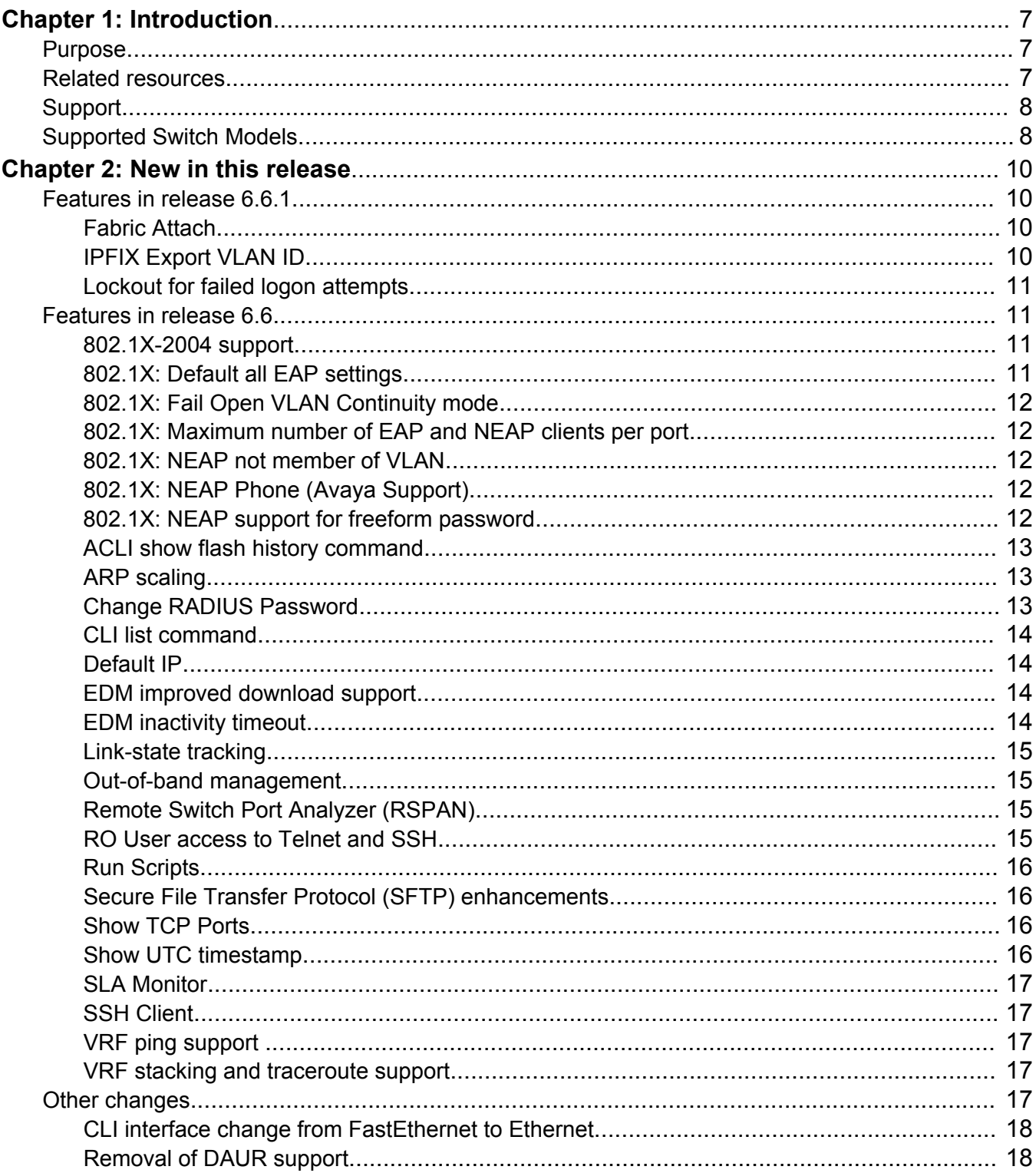

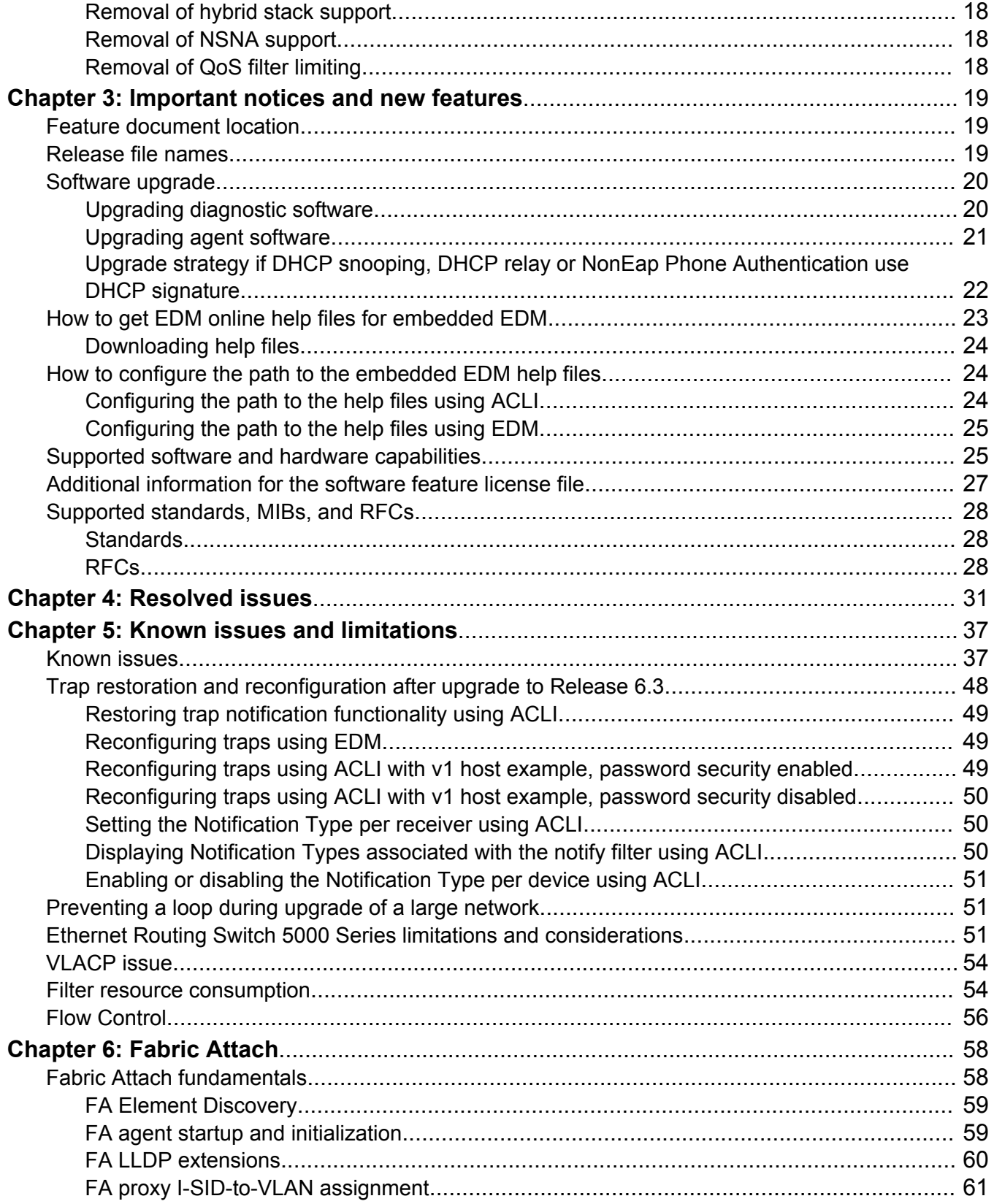

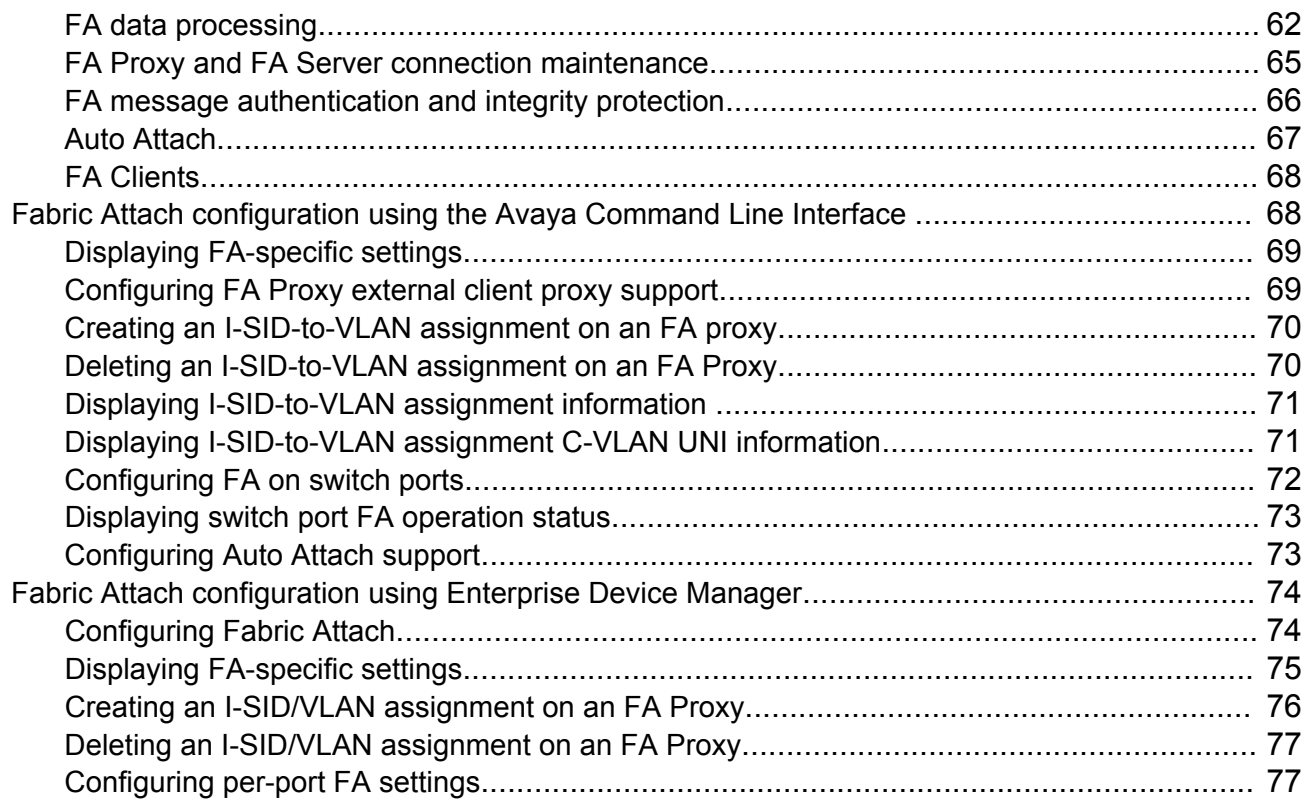

# <span id="page-6-0"></span>**Chapter 1: Introduction**

# **Purpose**

This document describes new features and important information about the latest release. Release notes include a list of known issues (including workarounds where appropriate) and a list of resolved issues. This document also describes known limitations and expected behaviors that may first appear to be issues.

This document describes new features, hardware, upgrade alerts, known and resolved issues, and limitations for the Avaya Ethernet Routing Switch 5000 Series, Release 6.6 and higher.

These release notes provide the latest information about the current software release, as well as operational issues not included in the documentation.

The information in this document supersedes applicable information in other documents in the suite.

# **Related resources**

#### **Documentation**

See the *Documentation Reference for Avaya Ethernet Routing Switch 5000 Series*, NN47200–103 for a list of the documentation for this product.

## **Training**

Ongoing product training is available. For more information or to register, you can access the Web site at [http://avaya-learning.com.](http://avaya-learning.com/)

### **Avaya Mentor videos**

Avaya Mentor videos provide technical content on how to install, configure, and troubleshoot Avaya products.

#### <span id="page-7-0"></span>**About this task**

Videos are available on the Avaya Support website, listed under the video document type, and on the Avaya-run channel on YouTube.

#### **Procedure**

- To find videos on the Avaya Support website, go to [http://support.avaya.com](HTTP://SUPPORT.AVAYA.COM/), select the product name, and select the *videos* checkbox to see a list of available videos.
- To find the Avaya Mentor videos on YouTube, go to <http://www.youtube.com/AvayaMentor> and perform one of the following actions:
	- Enter a key word or key words in the Search Channel to search for a specific product or topic.
	- Scroll down Playlists, and click the name of a topic to see the available list of videos posted on the site.

#### **Note:**

Videos are not available for all products.

# **Support**

Visit the Avaya Support website at <http://support.avaya.com> for the most up-to-date documentation, product notices, and knowledge articles. You can also search for release notes, downloads, and resolutions to issues. Use the online service request system to create a service request. Chat with live agents to get answers to questions, or request an agent to connect you to a support team if an issue requires additional expertise.

# **Supported Switch Models**

The Avaya Ethernet Routing Switch 5600 Series, supported by software release 6.6, includes the following switch models:

- Avaya Ethernet Routing Switch 5698TFD
- Avaya Ethernet Routing Switch 5698TFD-PWR
- Avaya Ethernet Routing Switch 5650TD
- Avaya Ethernet Routing Switch 5650TD-PWR
- Avaya Ethernet Routing Switch 5632FD

Configurations can vary from a stand-alone switch to a stack of up to 8 switches. A stack can consist of any combination of switches, with the restriction that the maximum number of ports supported in a stack is 400 ports. One of the benefits of operating Avaya Ethernet Routing Switch 5600 Series switches in a stack is management efficiency; a stack is managed with a single IP address and software is available as a single image across all models.

#### **RS** Note:

Release 6.6 supports pure stacks of 56xx switches only. Hybrid or mixed stacking of 55xx with 56xx switches and pure stacks of 55xx switches are not supported.

# <span id="page-9-0"></span>**Chapter 2: New in this release**

The following sections detail what's new in *Release Notes for Avaya Ethernet Routing Switch 5000 Series*, NN47200-400 for Release 6.6 and Feature Pack Release 6.6.1.

### **Features in release 6.6.1**

See the following sections for information about feature changes in release 6.6.1.

#### **Fabric Attach**

Feature Pack Release 6.6.1 introduces Fabric Attach to ERS 5000 Series switches. Fabric Attach can extend the fabric edge to devices that do not support SPBM, so that these devices can take advantage of full SPBM support, if support is available.

ERS 5000 Series Fabric Attach support is limited to the Fabric Attach proxy function. Fabric Attach server and client operations are not supported.

For more information, see **Fabric Attach** on page 58.

### **IPFIX Export VLAN ID**

IPFIX Export VLAN ID adds a new field to the registered flows, which are displayed in the IPFIX table for the observation ports, VLAN field.

When the IPFIX exporter is enabled and a collector is configured for registered flows, the templates received at the collector should have the VLAN ID option present with all the VLAN IDs configured.

The double tagged traffic is seen by ASIC as L2 traffic. Because double tagged traffic is not captured and unpacked by ASIC, the IPFIX cannot display flows double tagged.

This feature is configured globally and on a port level.

The VLAN ID information for IPFIX can be seen with the following ACLI command.

The commands or parameters emphasized using bold typeface below are new, as shown in the following example.

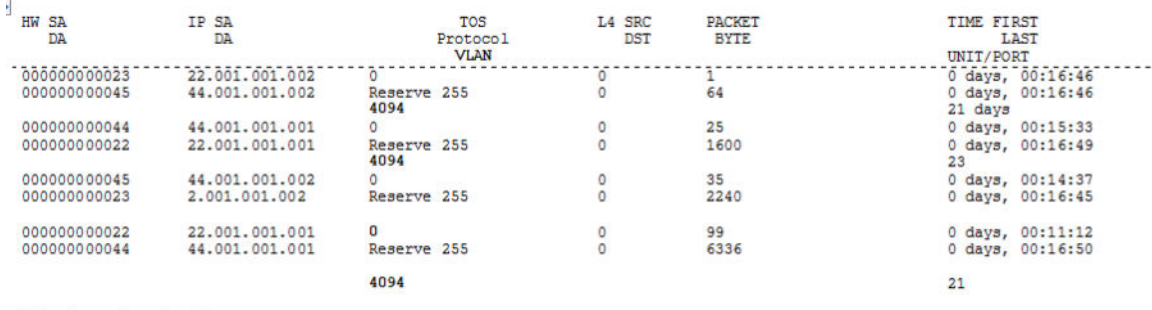

<span id="page-10-0"></span>(config)#show ip ipfix table sort-by byte-count sort-order ascending display top-10

Only 4 entries found

There is no EDM support for this VLAN ID information for IPFIX.

### **Lockout for failed logon attempts**

The lockout for failed logon attempts feature prevents brute force hacking. Following a consecutive number of log on failures, all password logon interfaces (telnet, SSH and web) are disabled for a configurable amount of time. The default lockout interval is one minute.

## **Features in release 6.6**

See the following sections for information about feature changes in release 6.6.

### **802.1X-2004 support**

With the 802.1x-2004 standard the switch can authenticate both EAPOL version 1 and EAPOL version 2 supplicants.

For more information on EAPOL, see:

• *Configuring Security on Avaya Ethernet Routing Switch 5000 Series*, NN47200-501

### **802.1X: Default all EAP settings**

This feature allows you to default all EAP settings globally and on a port level.

For more information, see:

### <span id="page-11-0"></span>**802.1X: Fail Open VLAN Continuity mode**

The Fail Open VLAN Continuity mode feature introduces a new mode of operation for EAP/NEAP clients when the RADIUS server(s) become unreachable.

For more information, see:

• *Configuring Security on Avaya Ethernet Routing Switch 5000 Series*, NN47200-501

#### **802.1X: Maximum number of EAP and NEAP clients per port**

You can define the maximum number of EAP and Non-EAP clients allowed per port, from one client up to 64, where 64 would be a maximum of 32 EAP clients and 32 NEAP clients. The default for the maximum number of clients is one. There is no priority of EAP or NEAP clients for authentication.

To configure the maximum clients parameter, see:

• *Configuring Security on Avaya Ethernet Routing Switch 5000 Series*, NN47200-501

### **802.1X: NEAP not member of VLAN**

The NEAP not member of VLAN feature ensures that ports configured with RADIUS Non-EAP authentication are assigned to at least one VLAN to make authentication possible for Non-EAP clients.

For more information, see:

• *Configuring Security on Avaya Ethernet Routing Switch 5000 Series*, NN47200-501

### **802.1X: NEAP Phone (Avaya Support)**

NEAP IP Phone support is enhanced to recognize Avaya Red handsets through two additional DHCP signatures: Nortel-SIP-Phone-A and ccp.avaya.com.

# **802.1X: NEAP support for freeform password**

The ability to support complex passwords for NEAP switch authentication is extended with the use of a global freeform password. A CLI configurable key consisting of a string of up to 32 ASCII characters is added to the NEAP password format used to authenticate NEAP clients.

For more information, see:

### <span id="page-12-0"></span>**ACLI show flash history command**

The show flash history command provides the current status of the Flash device. You can use the show flash history command to view the flash writes and erase history on a standalone unit or stack. The Flash History does not record programming done from the diagnostics or bootloader. Flash History information is stored in the Serial (PC) Electrically Erasable Programmable Read Only Memory (SEEPROM). The data does not get corrupted during an upgrade or downgrade. Flash History is automatically enabled and does not require any configuration.

For more information on the show flash history command, see:

• *Getting Started with Avaya Ethernet Routing Switch 5000 Series*, NN47200–303

### **ARP scaling**

.

In Release 6.6, the total number of ARP table entries is increased to 4,096.

For more information on ARP, see:

• *Configuring IP Routing and Multicast on Avaya Ethernet Routing Switch 5000 Series*, NN47200-503

### **Change RADIUS Password**

If you have RADIUS servers in your network, you can allow users to change account passwords when they expire.

#### **B** Note:

Change RADIUS password is available only in secure software builds.

You can enable or disable the Change RADIUS password feature. By default, this feature is disabled. When Change RADIUS password feature is enabled, the server reports the password expiry and system prompts you to create a new password.

For more information about the Change RADIUS password feature, see:

#### <span id="page-13-0"></span>**CLI list command**

This feature provides an enhancement to the CLI  $\text{help}$  command, by adding a complete list of the CLI tree available on the unit, regardless of the current unit configuration. You can also use the "verbose" option to list the syntax of every CLI command.

For more information, see:

• *Fundamentals of Avaya Ethernet Routing Switch 5000 Series*, NN47202-104

#### **Default IP**

The Ethernet Routing Switch 5600 Series sets an IP address of 192.168.1.1/24 by default if the switch does not obtain its IP from another source.

**Note:**

As this feature overrides the UI button functionality to set the default IP address, the UI button functionality has been removed.

For more information, see:

• *Getting Started with Avaya Ethernet Routing Switch 5000 Series*, NN47200–303

#### **EDM improved download support**

When downloading software to the switch, EDM provides a status bar on the progress and an indication when the download is complete.

For more information, see:

• *Getting Started with Avaya Ethernet Routing Switch 5000 Series*, NN47200–303

### **EDM inactivity timeout**

You can configure the period of time that an EDM session remains idle before the session expires. The current default expiry for an idle EDM session is 15 minutes.

For more information, see:

• *Getting Started with Avaya Ethernet Routing Switch 5000 Series*, NN47200–303

### <span id="page-14-0"></span>**Link-state tracking**

The link-state tracking feature binds the link state of multiple interfaces, so that if a specified interface or its Virtual Link Aggregation Control Protocol (VLACP) state goes down, all the other interfaces in that group are placed in a temporary down state.

For more information, see:

• *Configuring VLANs, Spanning Tree, and Multi-Link Trunking on Avaya Ethernet Routing Switch 5000 Series*, NN47200–502

## **Out-of-band management**

Out-of-band management allows switch or stack management through the dedicated out-of-band management port. This port can accept an IPv4 or IPv6 address different from the switch or stack IP address. With out-of-band management, you do not require an in-band management VLAN to carry switch or stack management traffic, including Telnet, Secure Shell (SSH) protocol, Simple Network Management Protocol (SNMP), HTTP, or HTTPS. You can also use out-of-band management to download a software image or access the Enterprise Device Manager (EDM) interface for a switch or stack.

For more information, see:

• *Getting Started with Avaya Ethernet Routing Switch 5000 Series*, NN47200–303

## **Remote Switch Port Analyzer (RSPAN)**

Remote Switch Port Analyzer (RSPAN), also known as Remote Port Mirroring, enhances port mirroring by enabling mirrored traffic to be sent to one or more switches or stacks on the network.

For more information, see:

• *Configuring System Monitoring on Avaya Ethernet Routing Switch 5000 Series*, NN47200-505

### **RO User access to Telnet and SSH**

Users logged in with read-only permission can now have access to Telnet and SSH commands. Previous software releases required the user to be logged in with read-write access.

For more information on using Telnet and SSH, see:

### <span id="page-15-0"></span>**Run Scripts**

You can use the run scripts to automatically configure the parameters for an Avaya Stackable Ethernet switch according to Avaya's best practices for converged solutions. The scripts can be executed in a default or verbose mode.

In the default mode, the switch is configured using predetermined parameter values. In the verbose mode, you can modify the default values and settings when the script is executed.

In this release, run scripts are available for IP Office, Link Layer Discovery Protocol (LLDP), and Auto Detect Auto Configuration (ADAC).

For more information, see:

• *Getting Started with Avaya Ethernet Routing Switch 5000 Series*, NN47200–303

#### **Secure File Transfer Protocol (SFTP) enhancements**

For secure (SSH) software images, the SFTP client functionality is enhanced to include download support of agent and diagnostic files, ASCII configuration file download and upload, download of license files, and DHCP external save transfer to and from an SFTP server.

For more information, see:

• *Configuring Security on Avaya Ethernet Routing Switch 5000 Series*, NN47200-501

### **Show TCP Ports**

You can view information about active IPv4 sockets similar to the output from the Unix netstat command.

For more information, see:

• *Configuring System Monitoring on Avaya Ethernet Routing Switch 5000 Series*, NN47200-505

#### **Show UTC timestamp**

The show UTC timestamp feature enables you to display the UTC timestamp after issuing any show command in ACLI. By default, the timestamp state is disabled.

For more information, see:

• *Getting Started with Avaya Ethernet Routing Switch 5000 Series*, NN47200–303

#### <span id="page-16-0"></span>**SLA Monitor**

The Service Level Agreement (SLA) Monitor is an embedded monitoring device designed to identify and isolate performance issues in a network.

For more information, see:

• *Configuring System Monitoring on Avaya Ethernet Routing Switch 5000 Series*, NN47200-505

### **SSH Client**

SSH Client is a secure shell protocol for connecting to an SSH server accepting remote connections, and is a secure alternative to telnet. The SSH Client uses SSH version 2 and is present only on secure (SSH) images.

For more information, see:

• *Configuring Security on Avaya Ethernet Routing Switch 5000 Series*, NN47200-501

## **VRF ping support**

The ping command allows you to specify the VRF.

For more information, see:

• *Getting Started with Avaya Ethernet Routing Switch 5000 Series*, NN47200–303

### **VRF stacking and traceroute support**

In Release 6.6, VRF is now available for stacked 5600 configurations. In addition, you can specify the VRF in the traceroute command.

For more information on VRF, see:

• *Configuring IP Routing and Multicast on Avaya Ethernet Routing Switch 5000 Series*, NN47200-503

# **Other changes**

See the following sections for information about changes that are updates to previously existing information.

#### <span id="page-17-0"></span>**CLI interface change from FastEthernet to Ethernet**

The CLI interface command interface FastEthernet is changed to interface Ethernet. The FastEthernet interface command remains available, but hidden so as to provide backward compatibility.

### **Removal of DAUR support**

DAUR support has been removed for Avaya ERS 5600 Series in Release 6.6.

### **Removal of hybrid stack support**

Release 6.6.1 supports 5600 and pure stack of 5600 only. ERS 5500 in stack (pure/hybrid) or standalone is not supported.

### **Removal of NSNA support**

NSNA support has been removed for Avaya ERS 5600 Series starting in Release 6.6.

## **Removal of QoS filter limiting**

Since Release 6.6 is not supported on ERS 5510 units that require QoS filter limiting, Release 6.6 removes ACLI commands and EDM support for QoS filter limiting.

# <span id="page-18-0"></span>**Chapter 3: Important notices and new features**

This section describes important software and hardware related notices in the Avaya Ethernet Routing Switch 5000 Series Release 6.6.

# **Feature document location**

The following table contains a list of key software features and their location in the documentation suite.

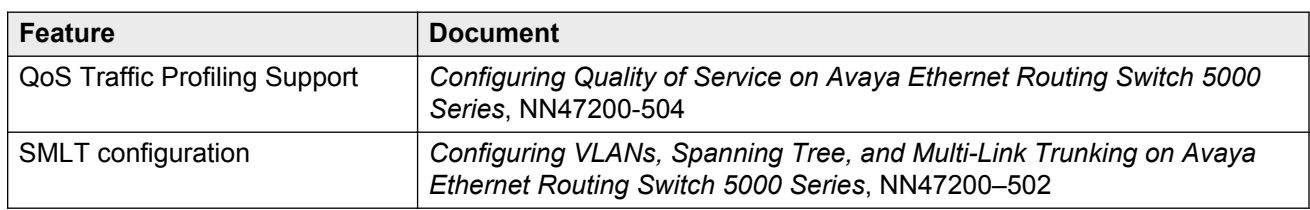

#### **Table 1: Where to find information about key software features**

# **Release file names**

The following table describes the Avaya Ethernet Routing Switch 5600 Series software components for this release.

#### **Table 2: Release 6.6.1 software components**

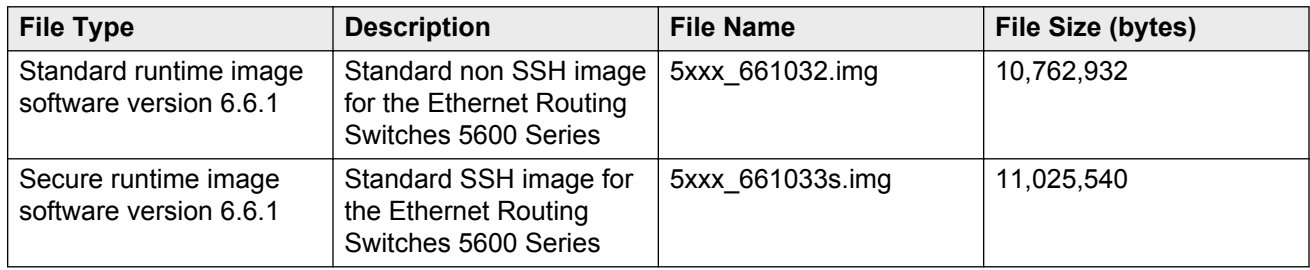

<span id="page-19-0"></span>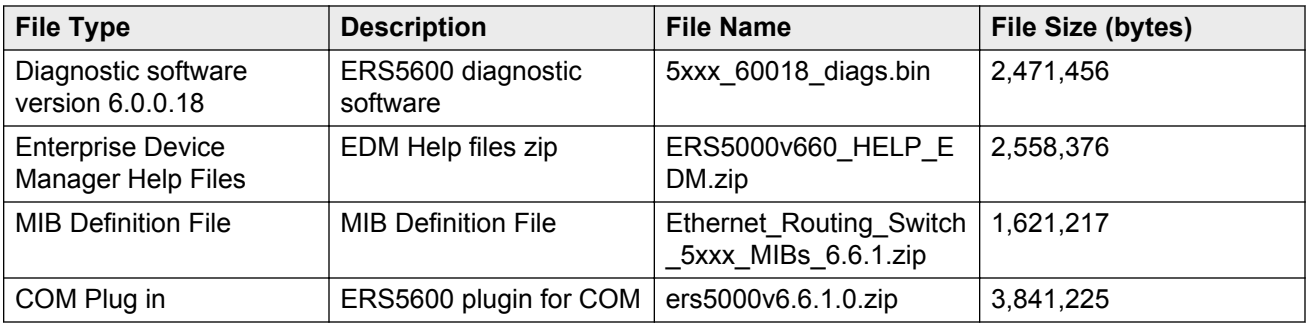

# **Software upgrade**

The procedures in this section are used to upgrade the diagnostic and agent software. Use these procedures to upgrade to Software Release 6.6 and higher.

#### *<u></u>* Important:

There is no upgrade path from any agent software release earlier than 6.3 to Software Release 6.6. Devices running older agent software must first be upgraded to a version of Software Release 6.3 before upgrading to Software Release 6.6. Note that the diagnostic software running on the device should not be earlier than 6.0.0.16.

#### *<u>D* Important:</u>

If upgrading from a 5.x diagnostic image to a 6.x diagnostic, you should not use the no-reset option. You must execute the 6.x diagnostic prior to loading any 6.x agent images.

### **Upgrading diagnostic software**

Use the following procedure for upgrading the diagnostic software image.

- 1. Access the ACLI through a Telnet or Console connection.
- 2. Enter Privileged EXEC mode using the **enable** command.
- 3. Use the command download address <ip address> diag <image name> [no**reset] [usb]** to transfer the diagnostic image to the device.

The following table describes the parameters for the download diag command.

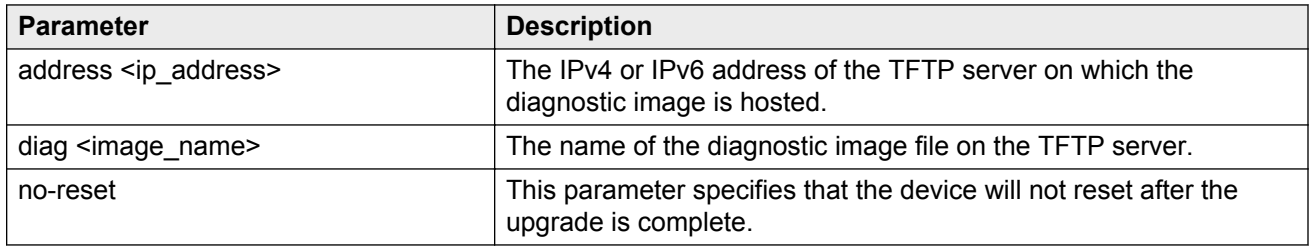

<span id="page-20-0"></span>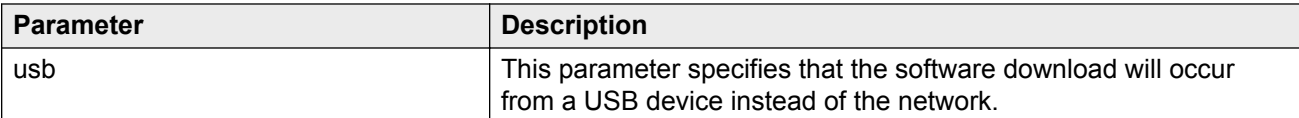

The upgrade process occurs automatically without user intervention. This process deletes the contents of the flash memory and replaces it with the desired software image. Do not interrupt the download process.

When the process is complete, the device automatically resets unless the **no-reset** parameter was used. The software image initiates a self-test and returns a message when the process is complete.

During the download process the switch is not operational.

### **Upgrading agent software**

Use this procedure to upgrade agent software.

- 1. Access the ACLI through a Telnet or Console connection.
- 2. Enter Privileged EXEC mode using the **enable** command.
- 3. Use the command **download address <ip\_address> {primary | secondary} {image <image\_name> | image-if-newer <image\_name> | poe\_module\_image <image\_name>} [no-reset] [usb]** to transfer the agent image to the device.

The following table describes the parameters for this command.

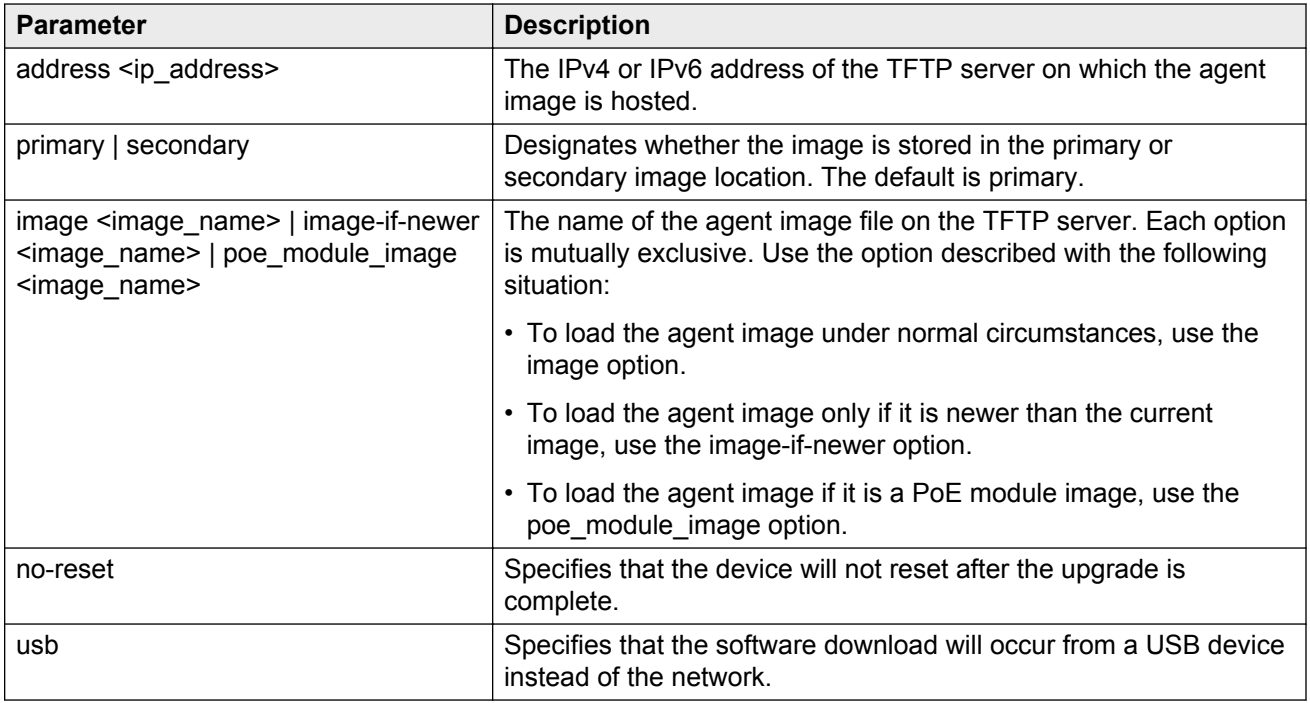

<span id="page-21-0"></span>The upgrade process occurs automatically without user intervention. This process deletes the contents of the flash memory and replaces it with the desired software image. Do not interrupt the download process.

When the process is complete, the device automatically resets unless the **no-reset** parameter was used. The software image initiates a self-test and returns a message when the process is complete.

During the download process the switch is not operational.

# **Upgrade strategy if DHCP snooping, DHCP relay or NonEap Phone Authentication use DHCP signature**

Use the following upgrade strategy if the DHCP snooping or NonEap Phone Authentication uses DHCP signature or DHCP relay in the network.

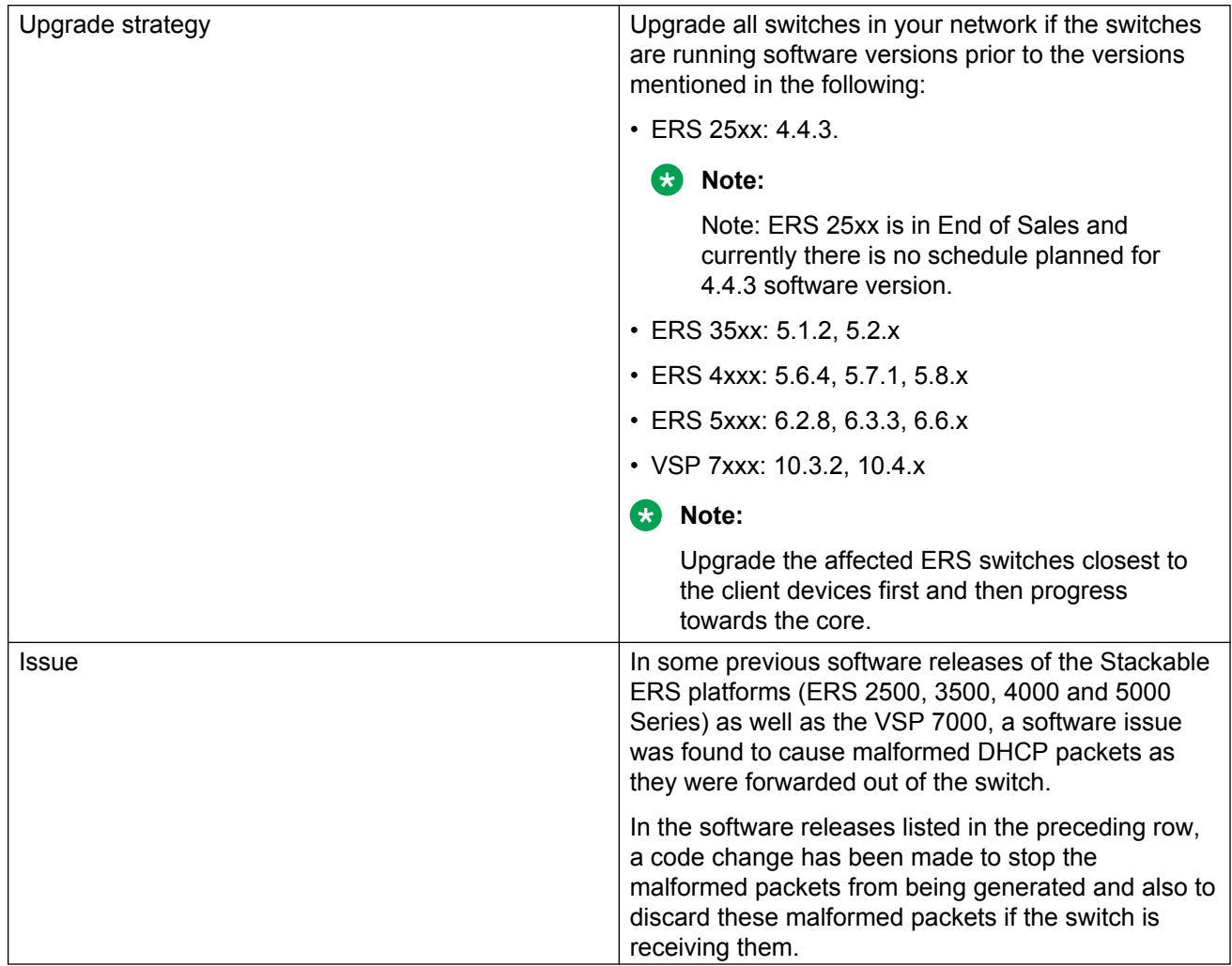

<span id="page-22-0"></span>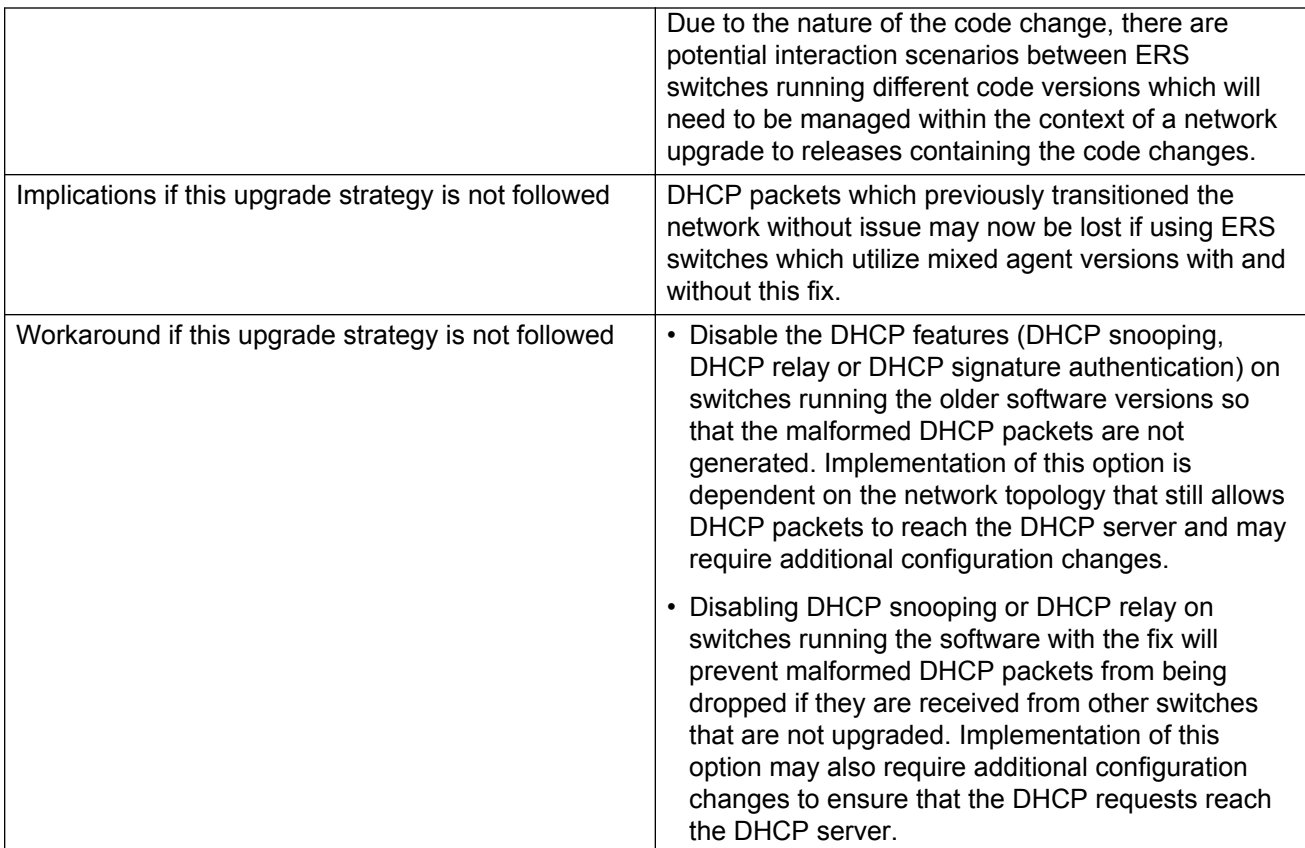

For more information, see [https://kb.avaya.com/kb/index?page=content&id=SOLN251146](HTTPS://KB.AVAYA.COM/KB/INDEX?PAGE=CONTENT&ID=SOLN251146)

# **How to get EDM online help files for embedded EDM**

Because help files are not included with the embedded EDM software files on the switch, a network administrator must copy the software-release-specific help files onto a TFTP server. Once the help files are downloaded to the TFTP server, the network administrator must configure the switch with the path to the help files on the TFTP server. You can use ACLI or EDM to configure a path from your switch to the help files. After the path to the help files is configured, whenever an EDM user clicks the help button on the toolbar, the switch downloads and displays help information in the Web browser.

If you are using Configuration and Orchestration Manager (COM) to manage your switch, help resides with COM and you do not need to use these procedures.

For more information about EDM, see *Fundamentals of Avaya Ethernet Routing Switch 5000 Series*, NN47202-104.

### <span id="page-23-0"></span>**Downloading help files**

#### **Before you begin**

• An available TFTP server

#### **About this task**

Use this procedure to download EDM online help files.

#### **Procedure**

- 1. To obtain EDM help files for the embedded element manager, do one of the following:
	- Go to the Avaya Web site at<http://www.avaya.com/support>and locate the help files for the appropriate product.
	- Select the help files from the software CD ROM.
- 2. Download the help files to a TFTP server.

# **How to configure the path to the embedded EDM help files**

If you are using embedded EDM, use the procedures in this section to configure the path to the help files. You can configure the help file path with ACLI or EDM.

### **Configuring the path to the help files using ACLI**

#### **About this task**

Use the following procedure to configure the path to the help files using ACLI.

#### **Procedure**

In ACLI, go to the Global Configuration mode and use the following command:

edm-help-file-path <path name> tftp address <tftp address>

The following table describes the parameters for the edm-help-file-path command.

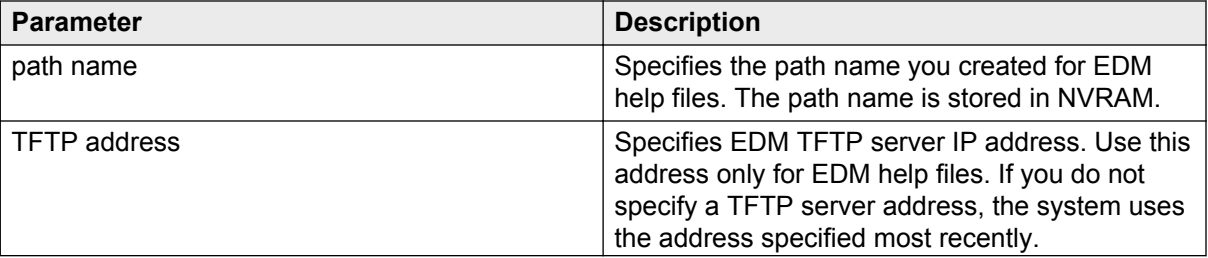

<span id="page-24-0"></span>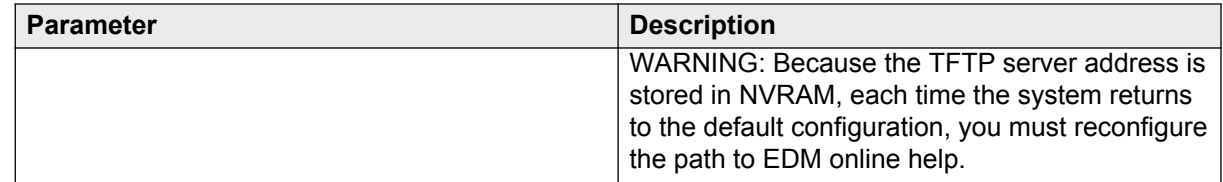

#### **Example**

Following is an example of an ACLI EDM help file path:

edm help-file-path ERS5000\_66\_Help tftp address 100.100.100.15

In the preceding example ERS5000\_66\_Help is a folder that contains help files and the folder is located on a TFTP server at the 100.100.100.15 address.

### **Configuring the path to the help files using EDM**

Use the following procedure to configure the path to the help files.

#### **Procedure steps**

- 1. From the navigation tree, click **Edit**.
- 2. From the Edit tree, click **File System**.
- 3. Select the **Help File Path** tab.
- 4. In the Path dialog box, enter the path to the help file storage location.
	- Example

tftp://xxx.xxx.xxx.xxx/file\_name

## **Supported software and hardware capabilities**

The following table lists the known limits for the Avaya Ethernet Routing Switch 5000 Series, Release 6.6 and higher, and Enterprise Device Manager.

#### **Table 3: Supported software and hardware capabilities**

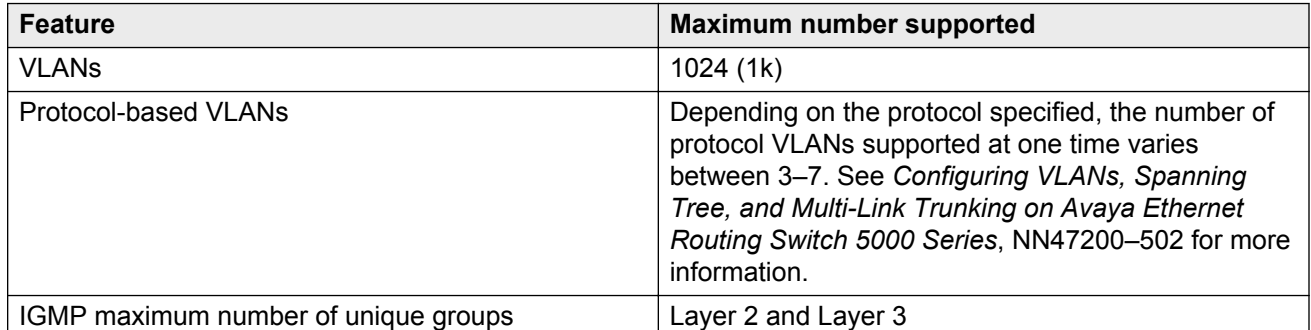

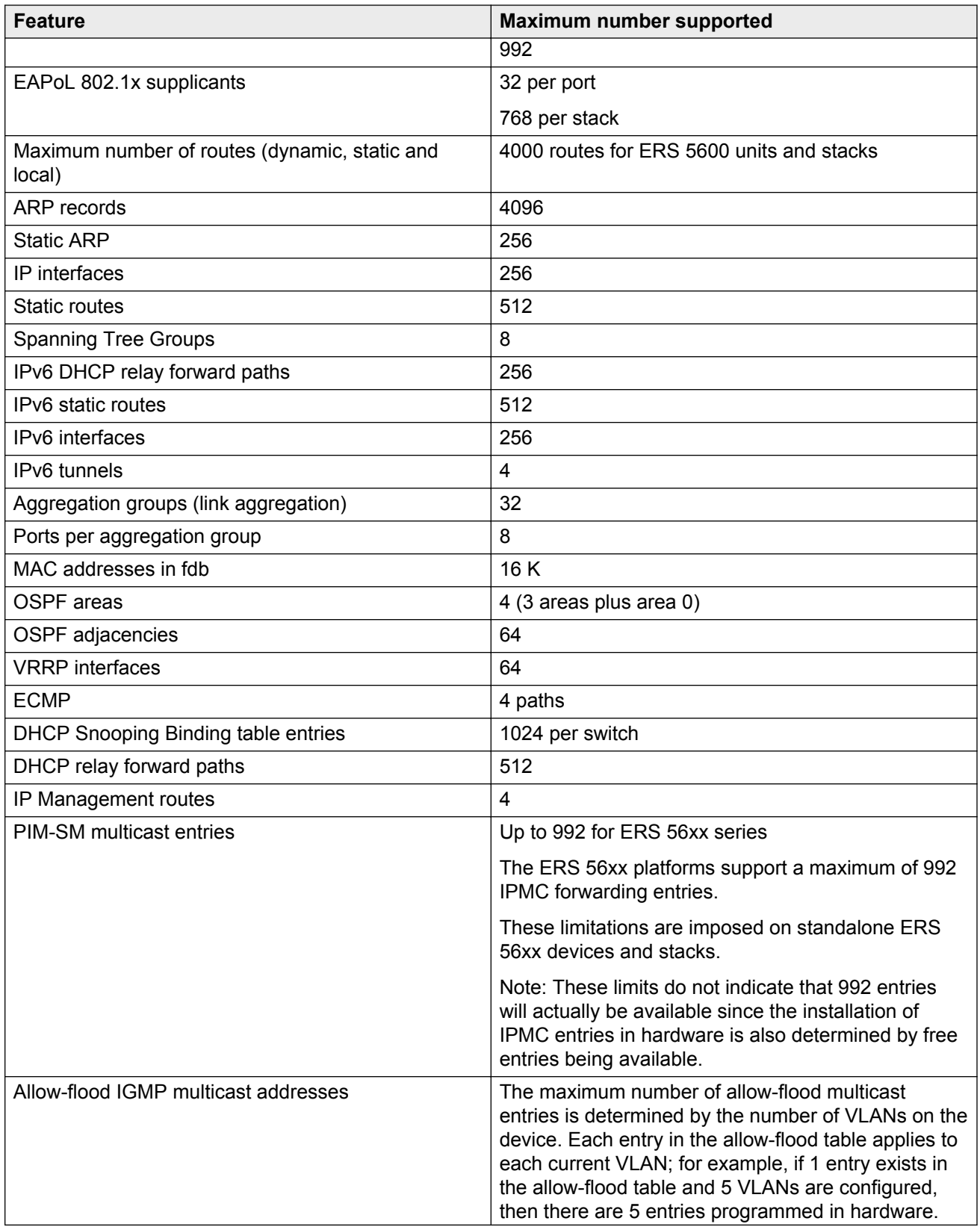

<span id="page-26-0"></span>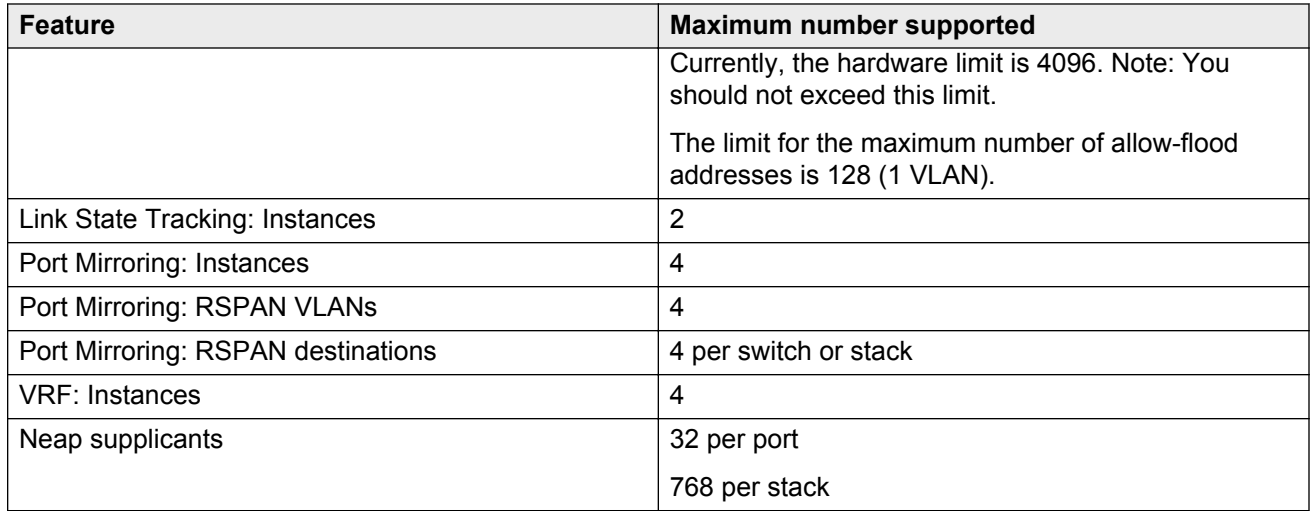

# **Additional information for the software feature license file**

When you create a license file to enable licensed features on an Avaya Ethernet Routing Switch 5000 Series switch with the Avaya Electronic Licensing Portal, you must specify a file name. Follow the instructions on the License Certificate within the License Kit, or for more information, see *Fundamentals of Avaya Ethernet Routing Switch 5000 Series*, NN47202-104.

You must use the following rules when you generate and name the file:

- A maximum of 63 alphanumeric characters
- Lower case only
- No spaces or special characters allowed
- Underscore () is allowed
- The dot (.) and three-character file extension are required

File name example, abcdefghijk\_1234567890.lic.

The format of the file that you upload to the license generation tool, and that contains the list of MAC addresses, must be as follows:

- ASCII file format
- One MAC address per line
- No other characters, spaces, or special characters allowed
- MAC must be in hexadecimal, capitalized format, with each pair of characters separated by colon; for example, XX:XX:XX:XX:XX:XX
- The file must contain the correct MAC addresses. Any incorrect MAC addresses will result in the licensed features not working on designated units.
- <span id="page-27-0"></span>• The number of MAC addresses must not exceed the number of MAC addresses allowed for the License Authorization Code entered for a particular file. For example:
	- AL1016001 = 2 MAC addresses (1 stack/standalone unit)
	- AL1016002 = 20 MAC addresses (10 stacks/standalone units)
	- AL1016003 = 100 MAC addresses (50 stacks/standalone units)
	- AL1016004 = 200 MAC addresses (100 stacks/standalone units)

# **Supported standards, MIBs, and RFCs**

This section lists the standards, MIBs, and RFCs supported by the Avaya Ethernet Routing Switch 5000 Series.

#### **Standards**

The following IEEE Standards contain information that applies to the Avaya Ethernet Routing Switch 5000 Series:

- IEEE 802.1D (Standard for Spanning Tree Protocol)
- IEEE 802.1p (Prioritizing)
- IEEE 802.1Q (VLAN Tagging)
- IEEE 802.1X (EAPOL)
- IEEE 802.1ab (Link Layer Discovery Protocol)
- IEEE 802.3 (Ethernet)
- IEEE 802.3u (Fast Ethernet)
- IEEE 802.3x (Flow Control)
- IEEE 802.3z (Gigabit Ethernet)
- IEEE 802.3ab (Gigabit Ethernet over Copper)
- IEEE 802.3ad (Link Aggregation)

### **RFCs**

For more information about networking concepts, protocols, and topologies, consult the following RFCs:

- RFC 768 (UDP)
- RFC 791 (IP)
- RFC 792 (ICMP)
- RFC 793 (TCP)
- RFC 826 (ARP)
- RFC 854 (Telnet)
- RFC 894 (IP over Ethernet)
- RFC 951 (BootP)
- RFC 1112 (IGMPv1)
- RFC 1157 (SNMP)
- RFC 1213 (MIB-II)
- RFC 1271 (RMON)
- RFC 1350 (TFTP)
- RFC 1493 (Bridge MIB)
- RFC 1757 (RMON)
- RFC 1945 (HTTP v1.0)
- RFC 2131 (DHCP)
- RFC 2236 (IGMPv2)
- RFC 2362 (PIM-SM)
- RFC 2474 (QoS)
- RFC 2597 (QoS)
- RFC 2598 (QoS)
- RFC 2665 (Ethernet MIB)
- RFC 2674 (Q-BRIDGE-MIB)
- RFC 2737 (Entity MIBv2)
- RFC 2819 (RMON MIB)
- RFC 2863 (Interfaces Group MIB)
- RFC 2865 (RADIUS)
- RFC 3140 (QoS)
- RFC 3246 (QoS)
- RFC 3376 (IGMPv3)
- RFC 3410 (SNMPv3)
- RFC 3411 (SNMP Frameworks)
- RFC 3412 (SNMP Message Processing)
- RFC 3413 (SNMPv3 Applications)
- RFC 3414 (SNMPv3 USM)
- RFC 3415 (SNMPv3 VACM)
- RFC 3576 (Dynamic Authorization Extensions to Remote Authentication Dial In User Service)

The following table lists IPv6 specific RFCs.

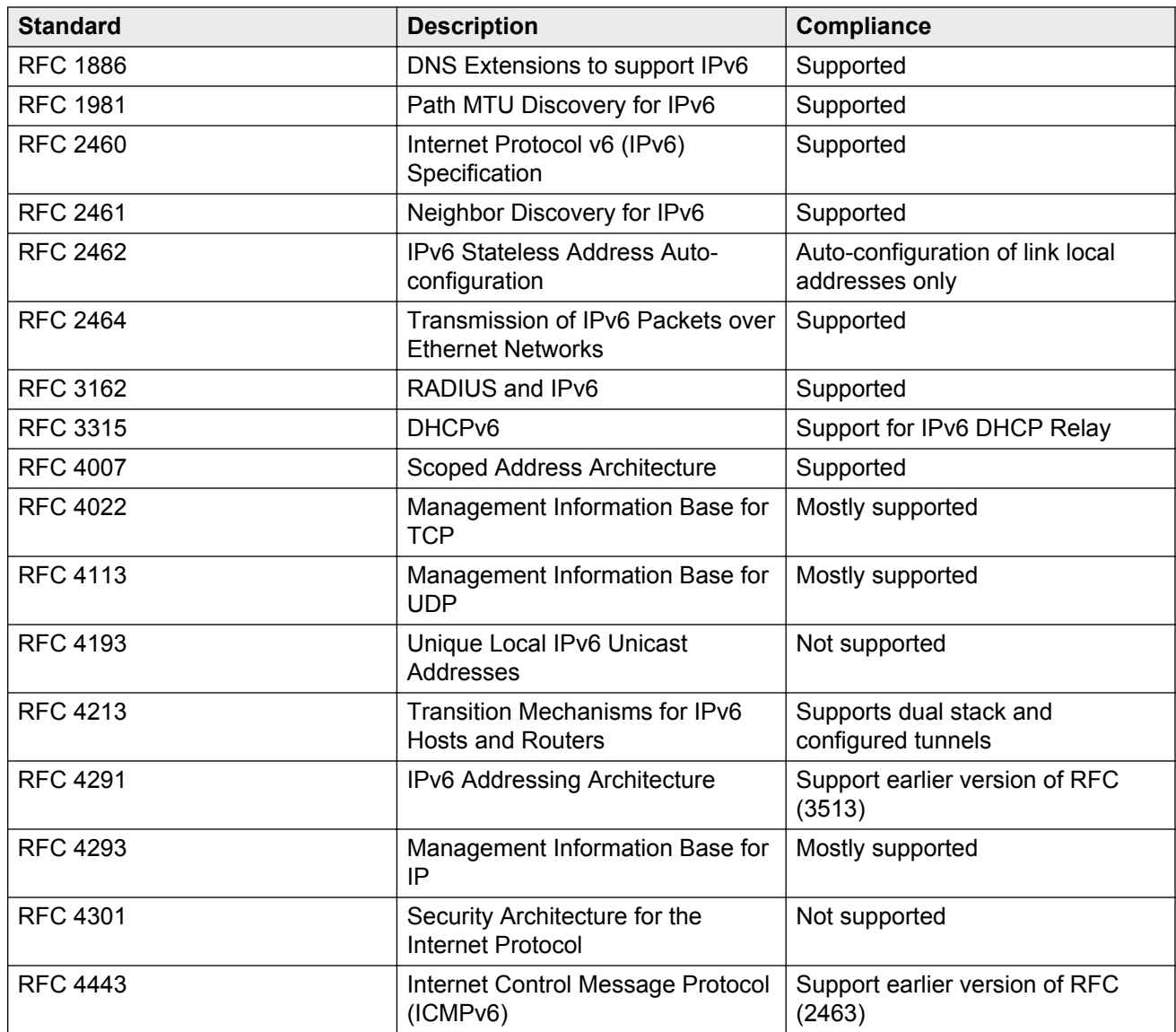

# <span id="page-30-0"></span>**Chapter 4: Resolved issues**

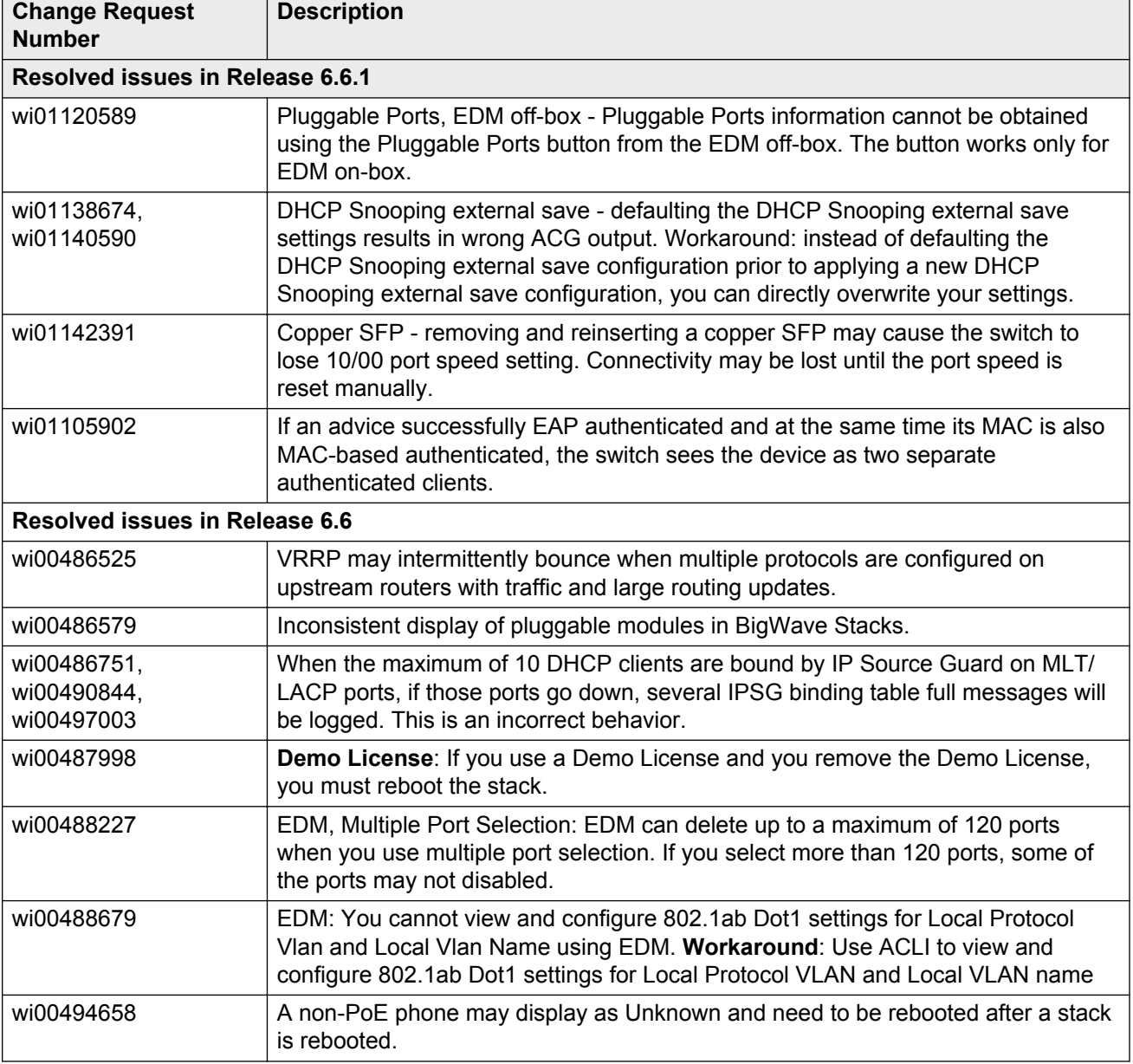

The following table lists the issues resolved in the current software release.

٦

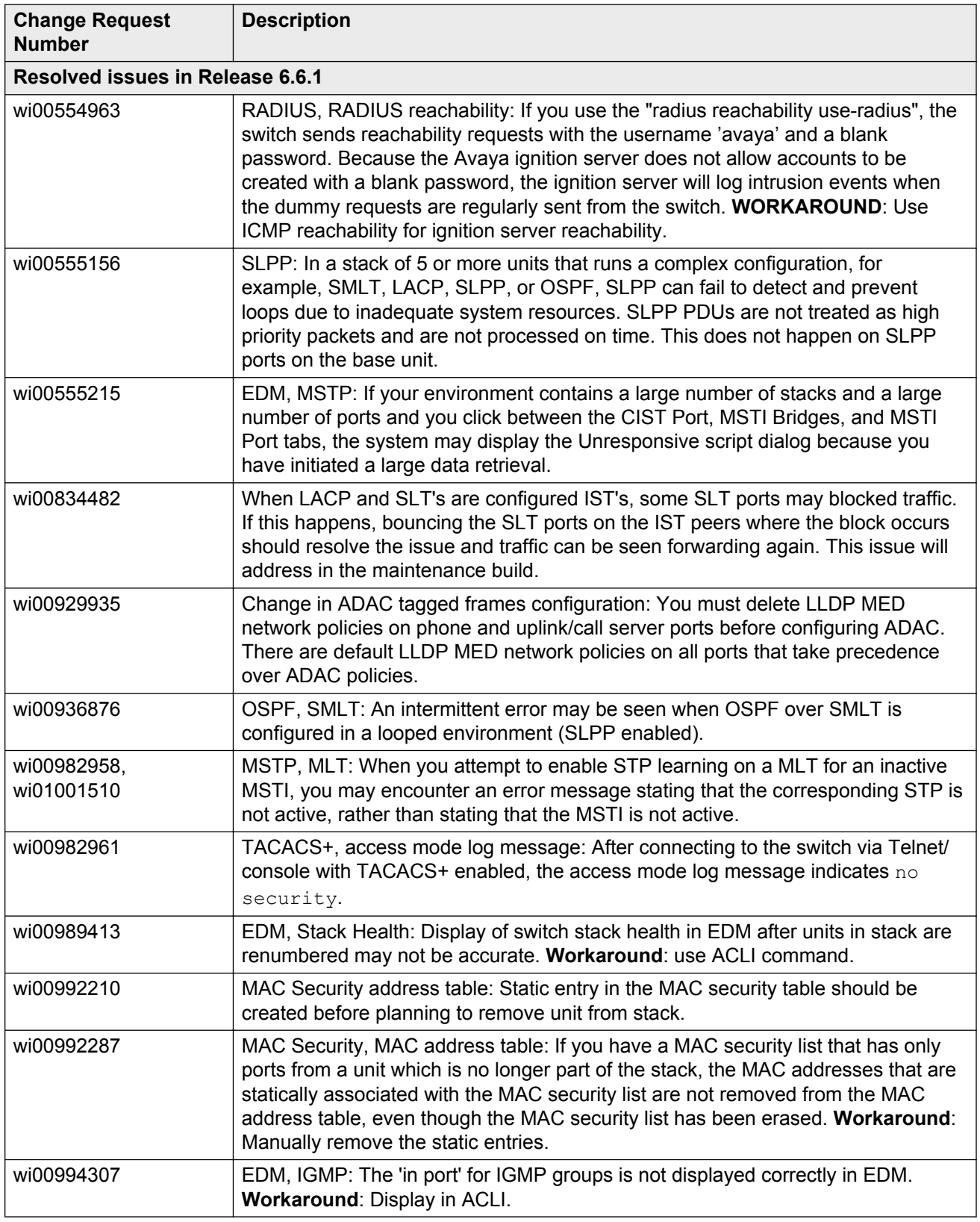

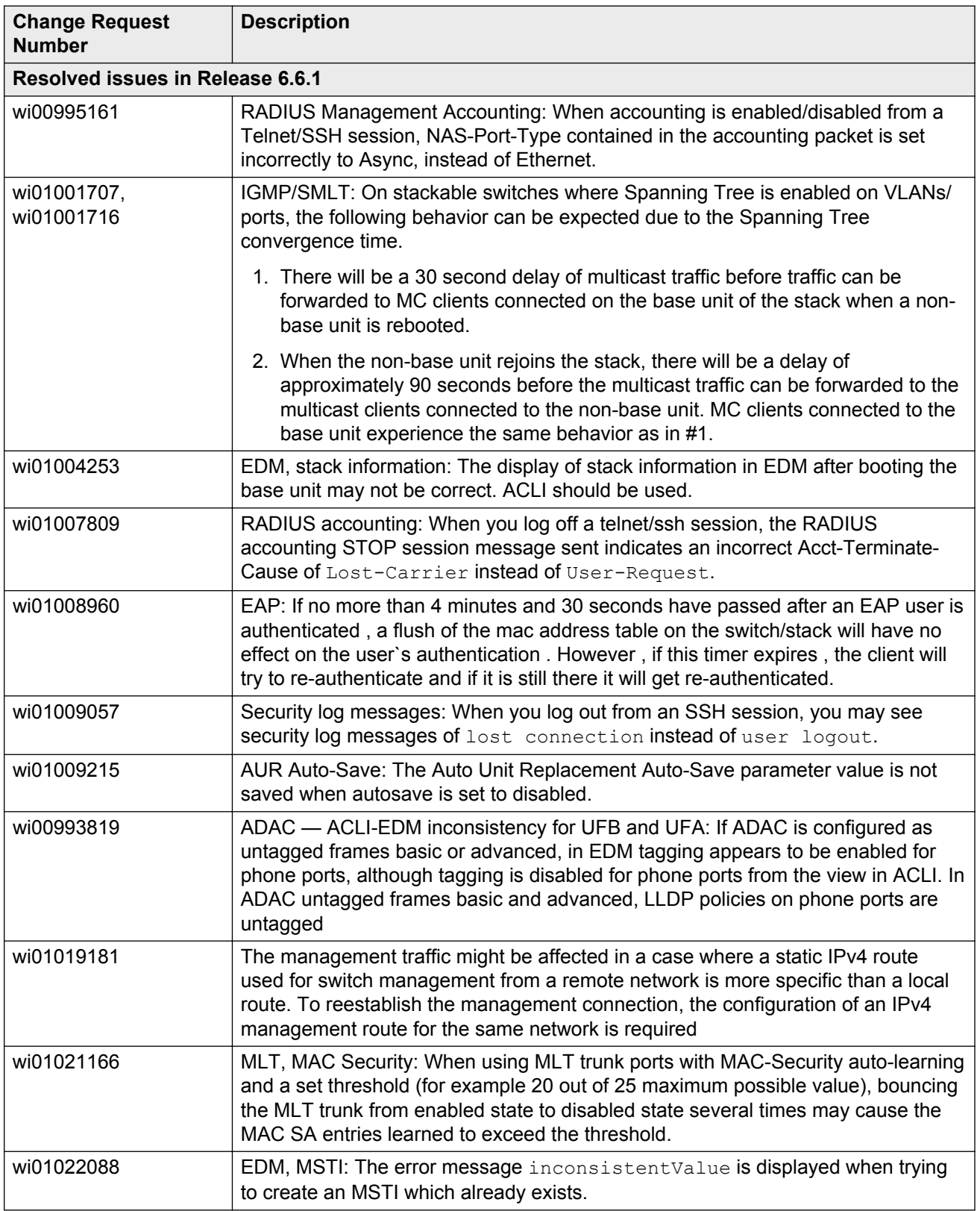

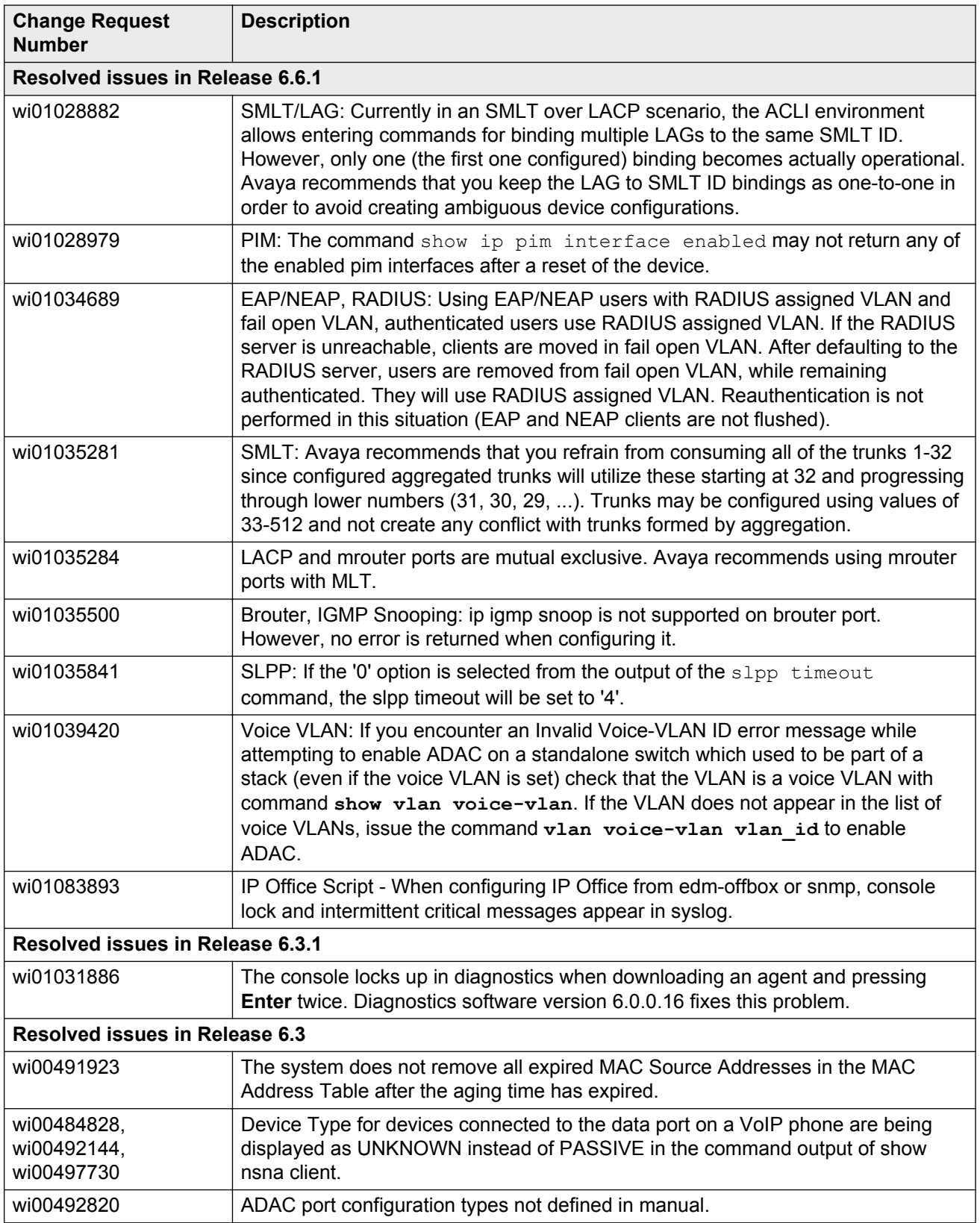

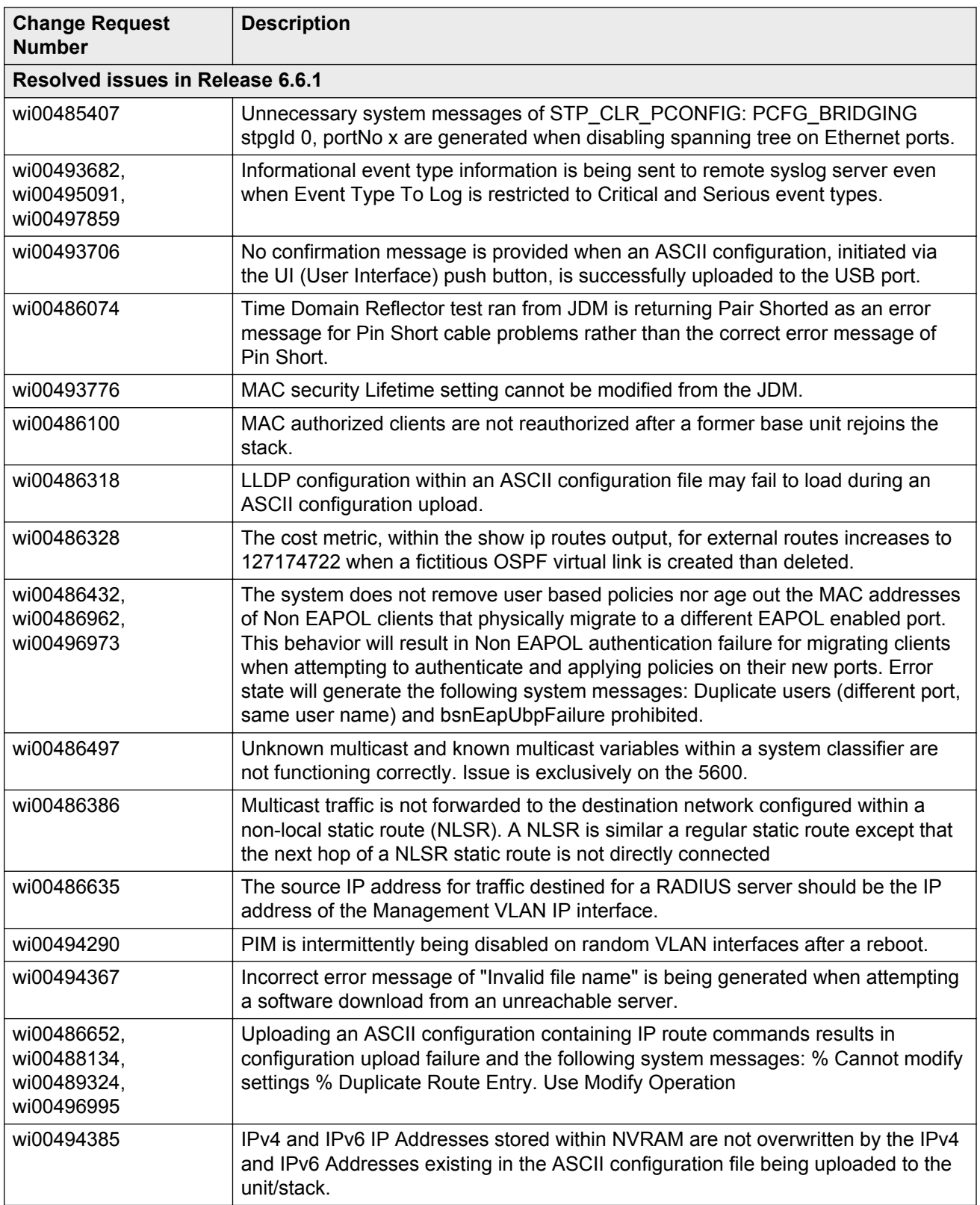

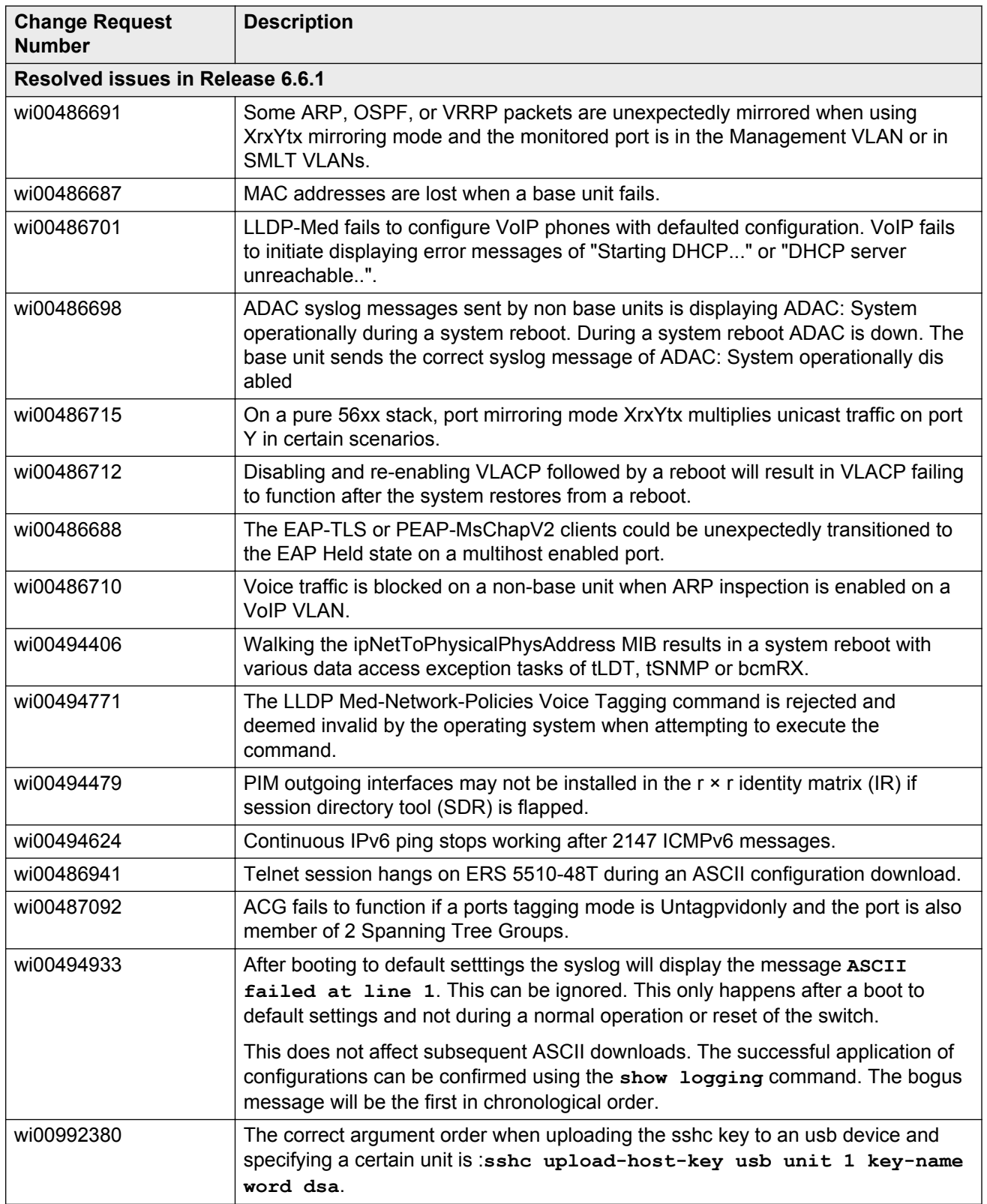
# **Chapter 5: Known issues and limitations**

Use the information in this section to learn more about known issues and limitations. Where appropriate, use the workarounds provided.

# **Known issues**

See the following table for a list of known anomalies for the Avaya Ethernet Routing Switch 5000 Series.

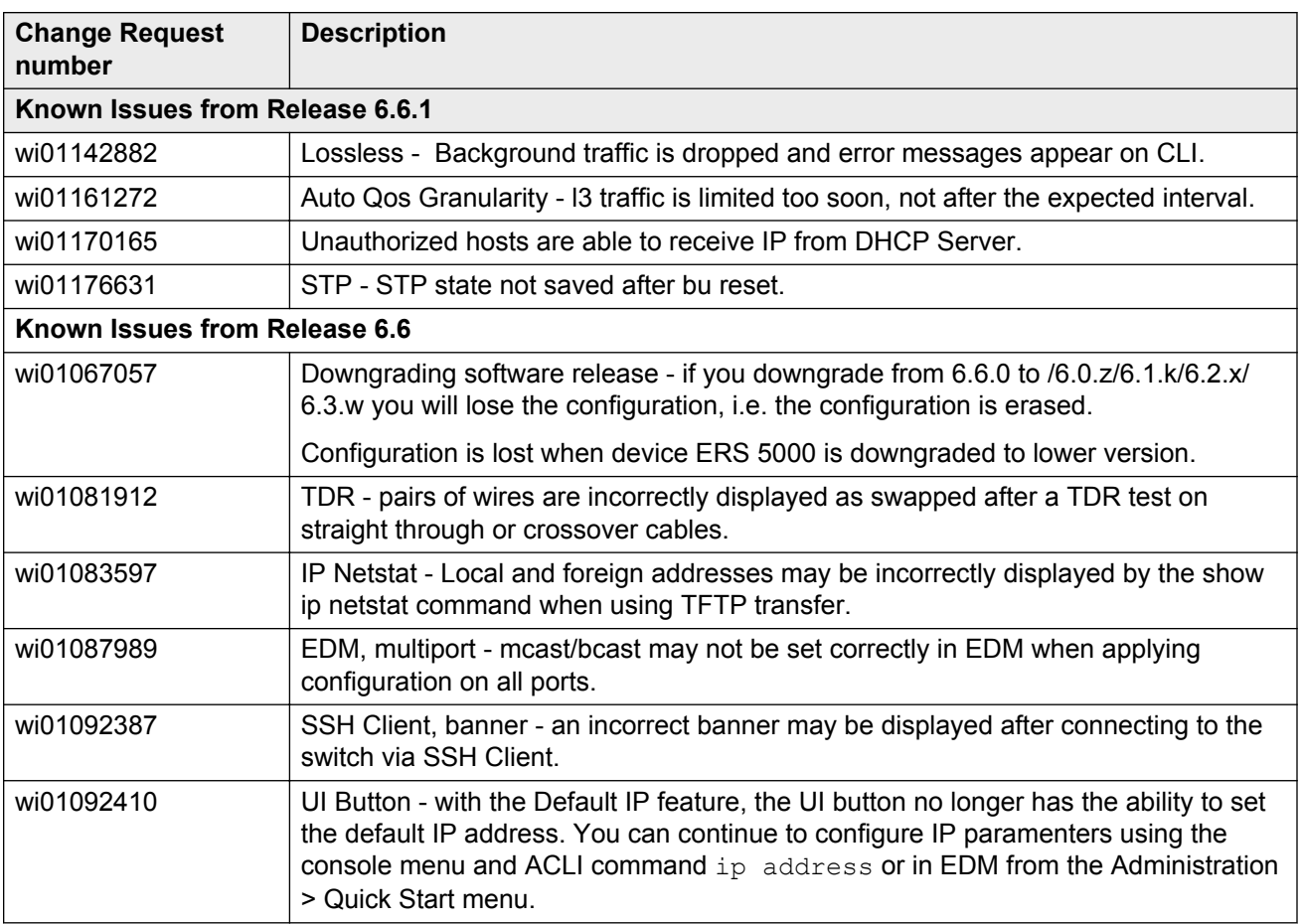

#### **Table 4: Known issues**

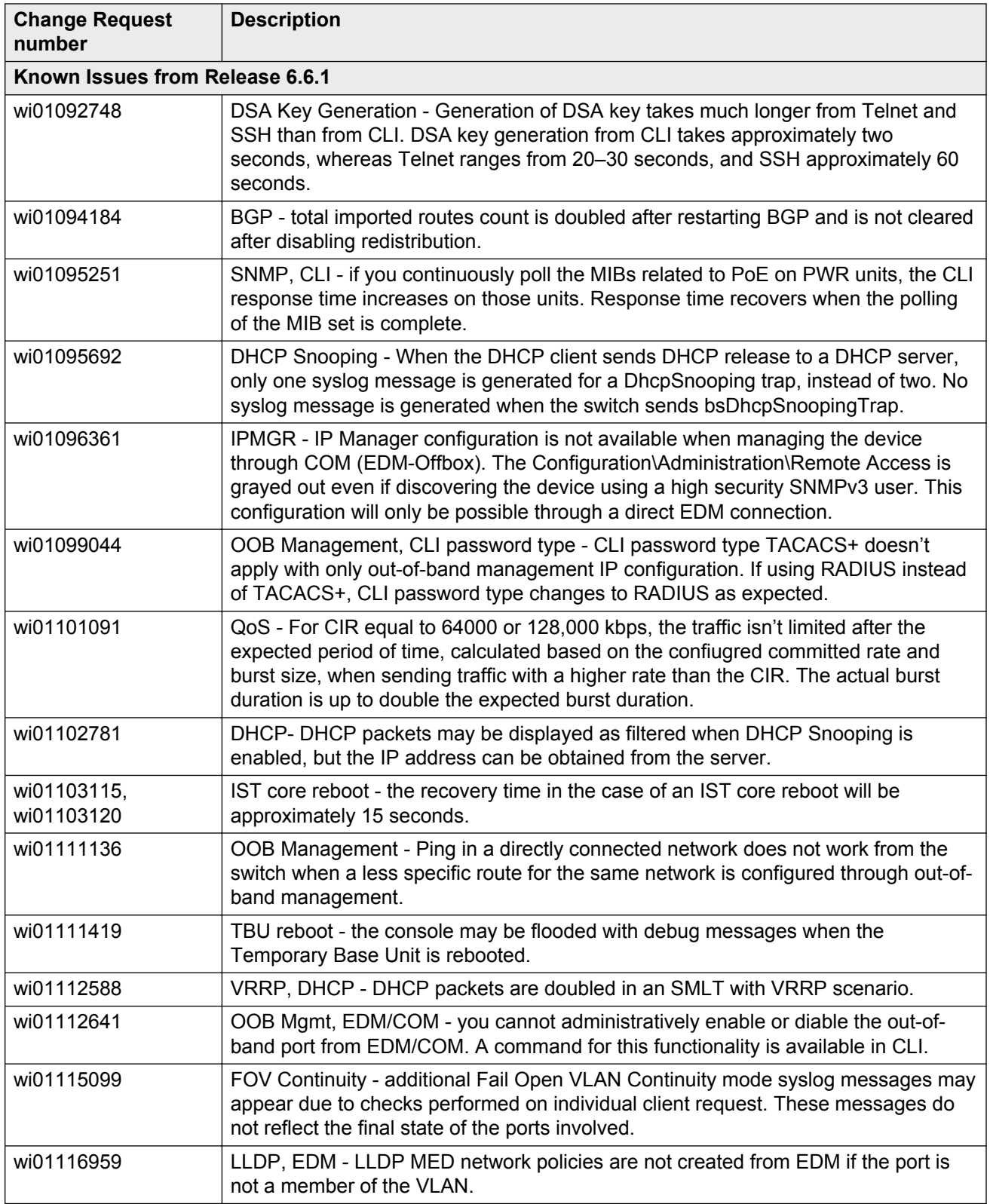

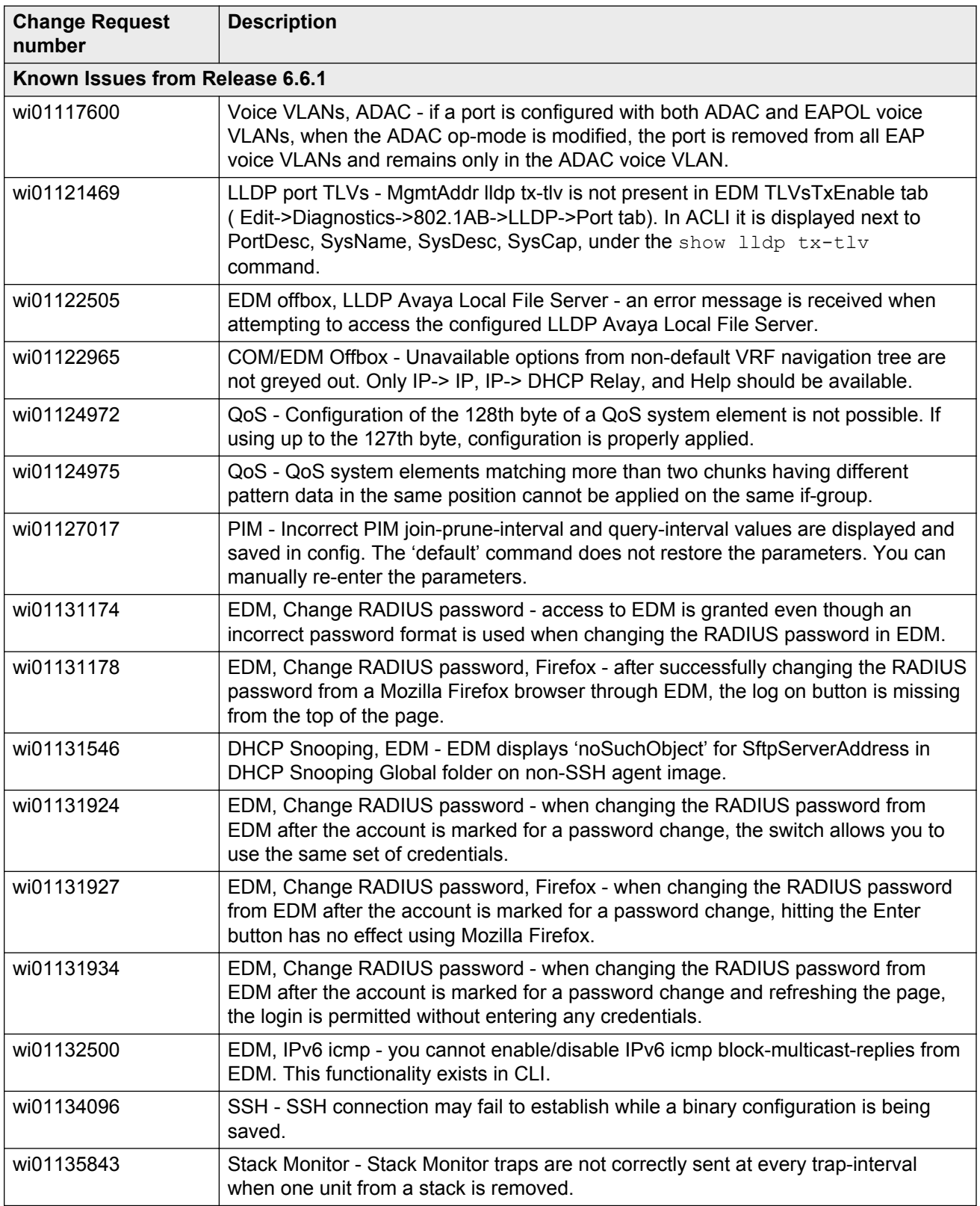

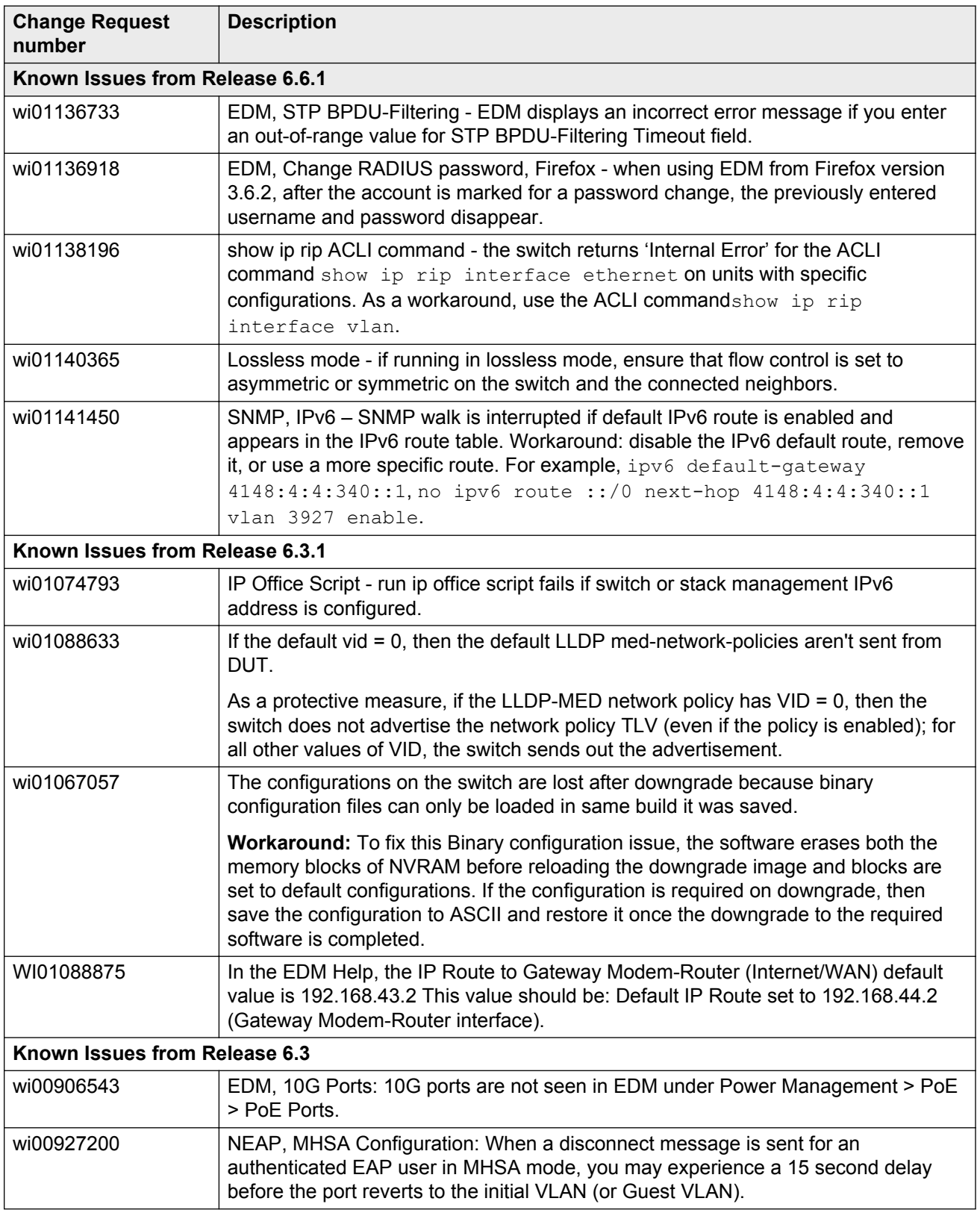

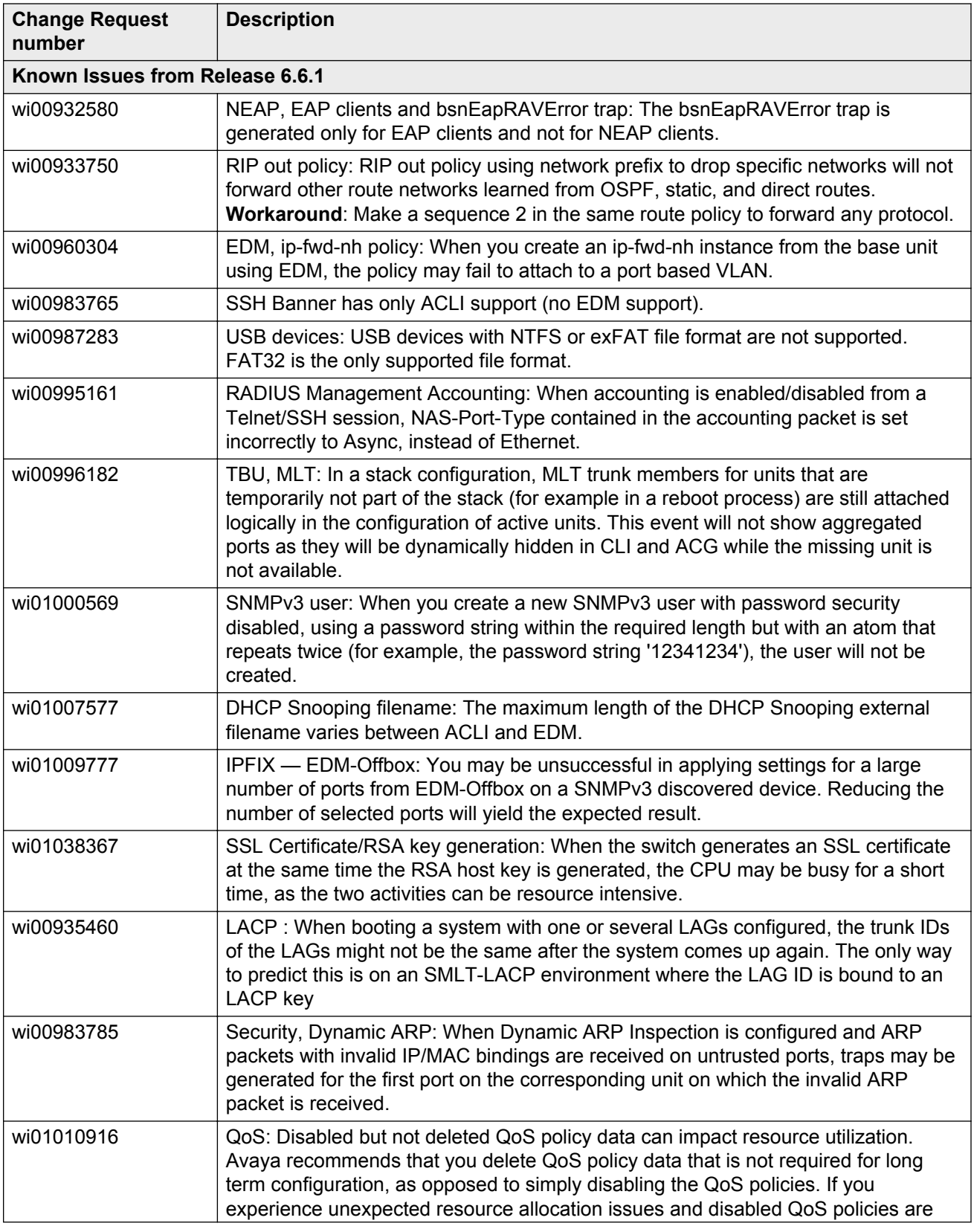

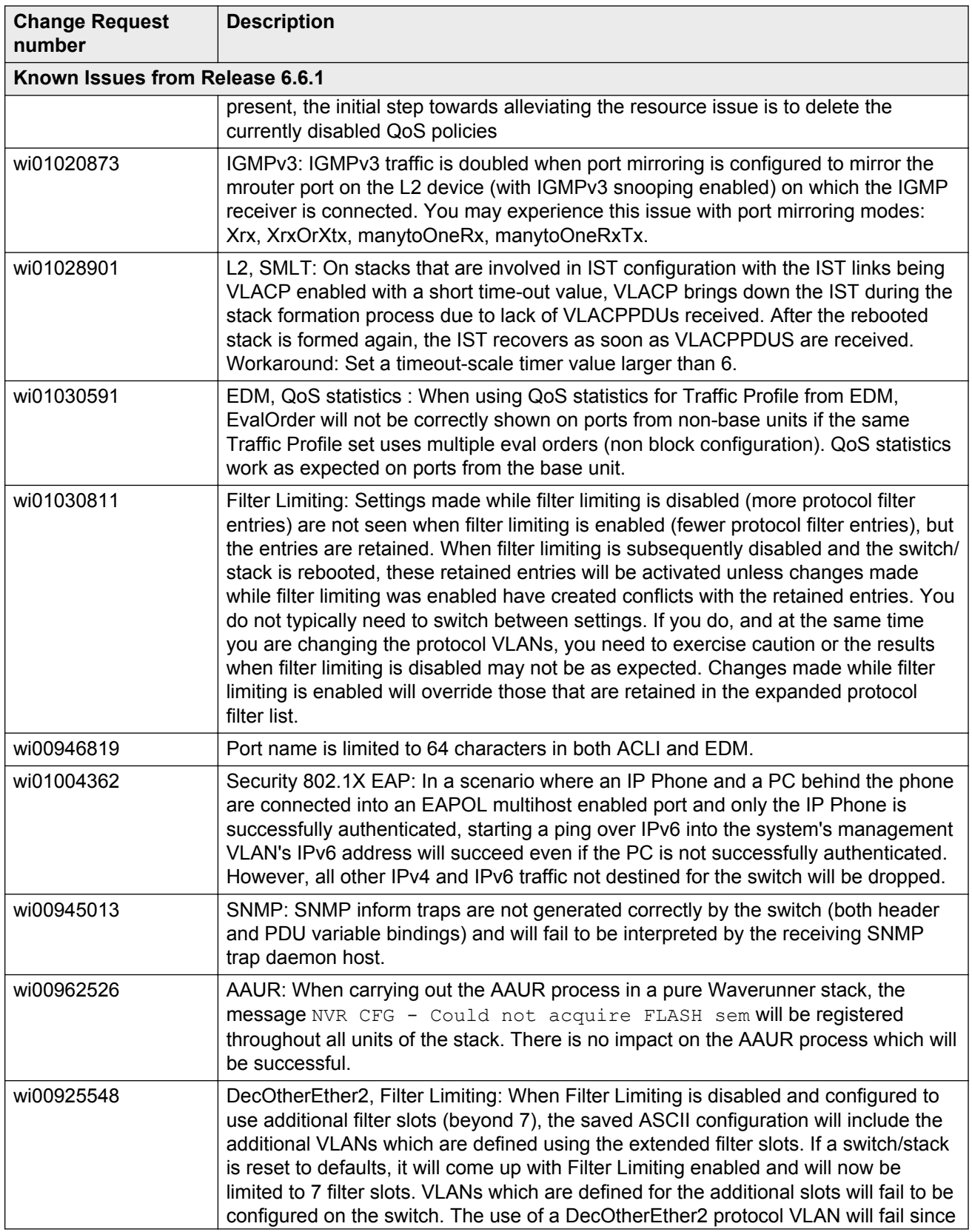

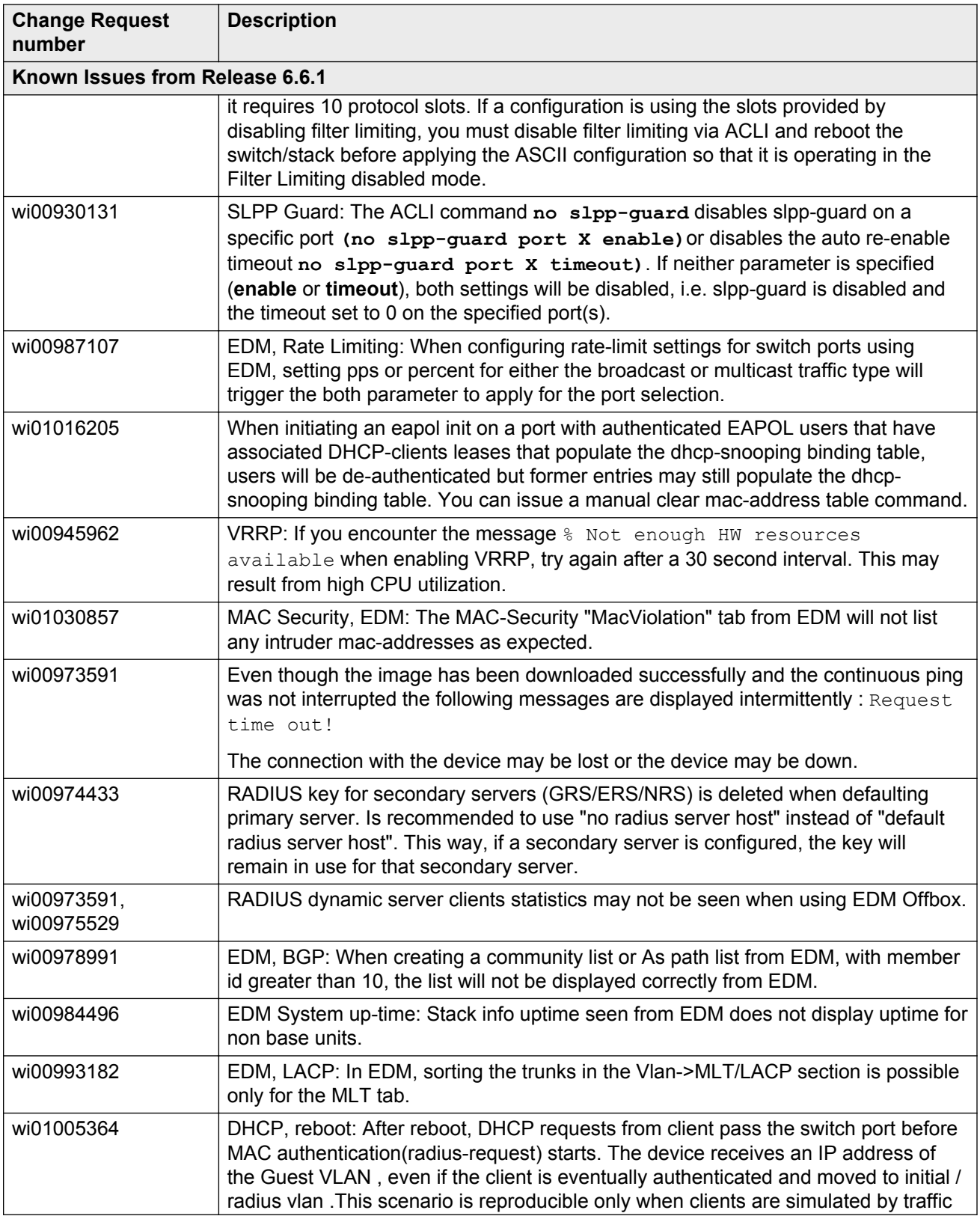

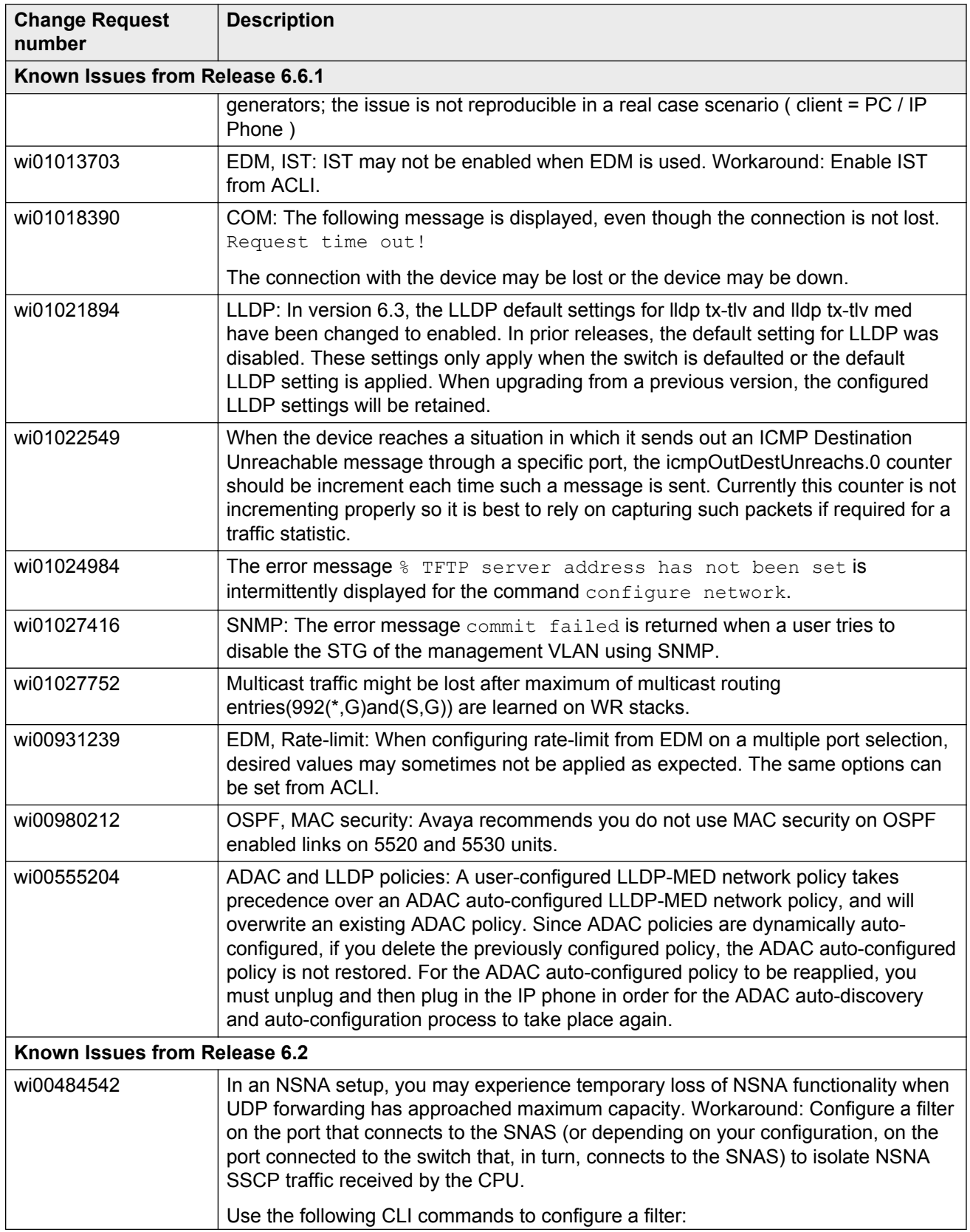

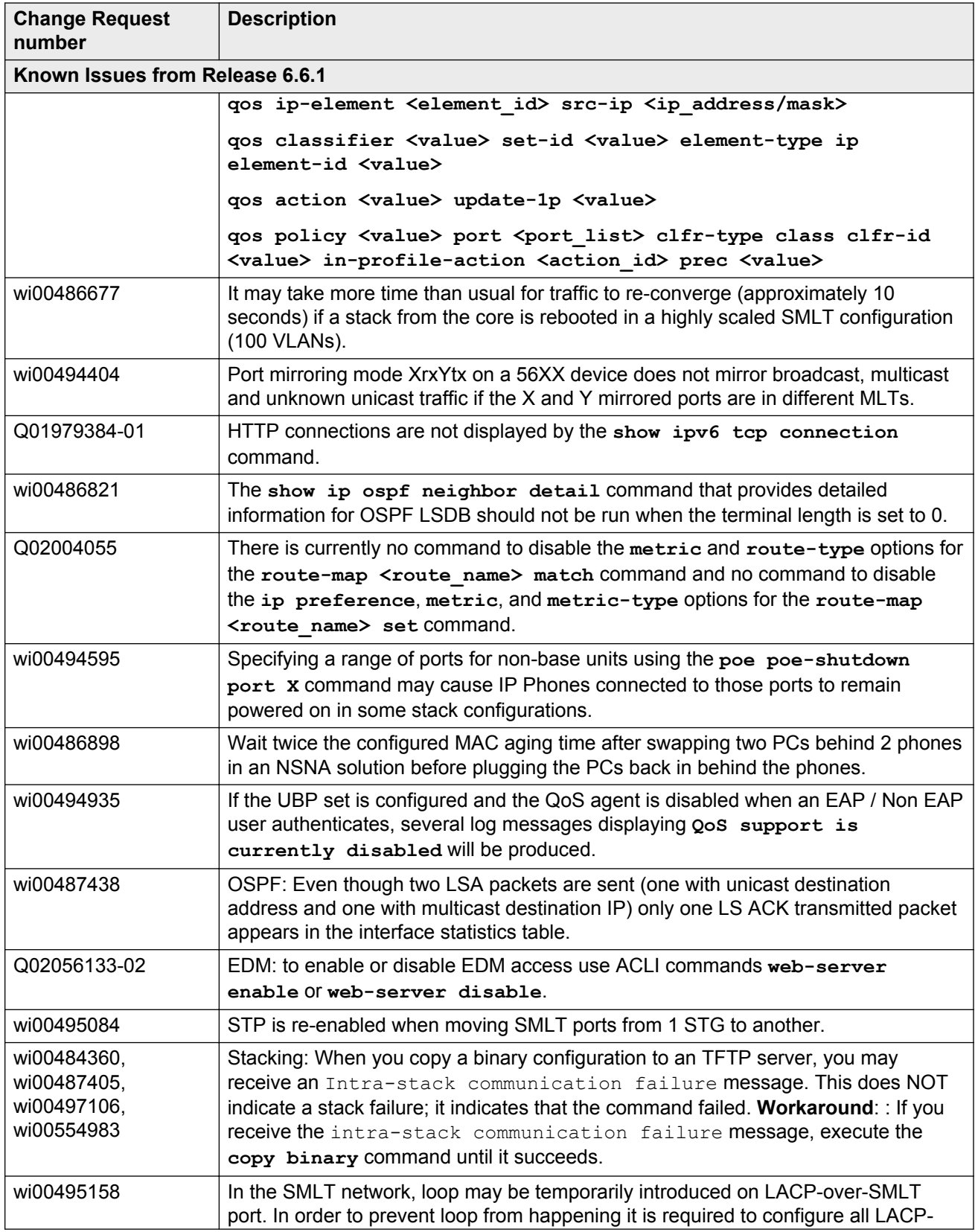

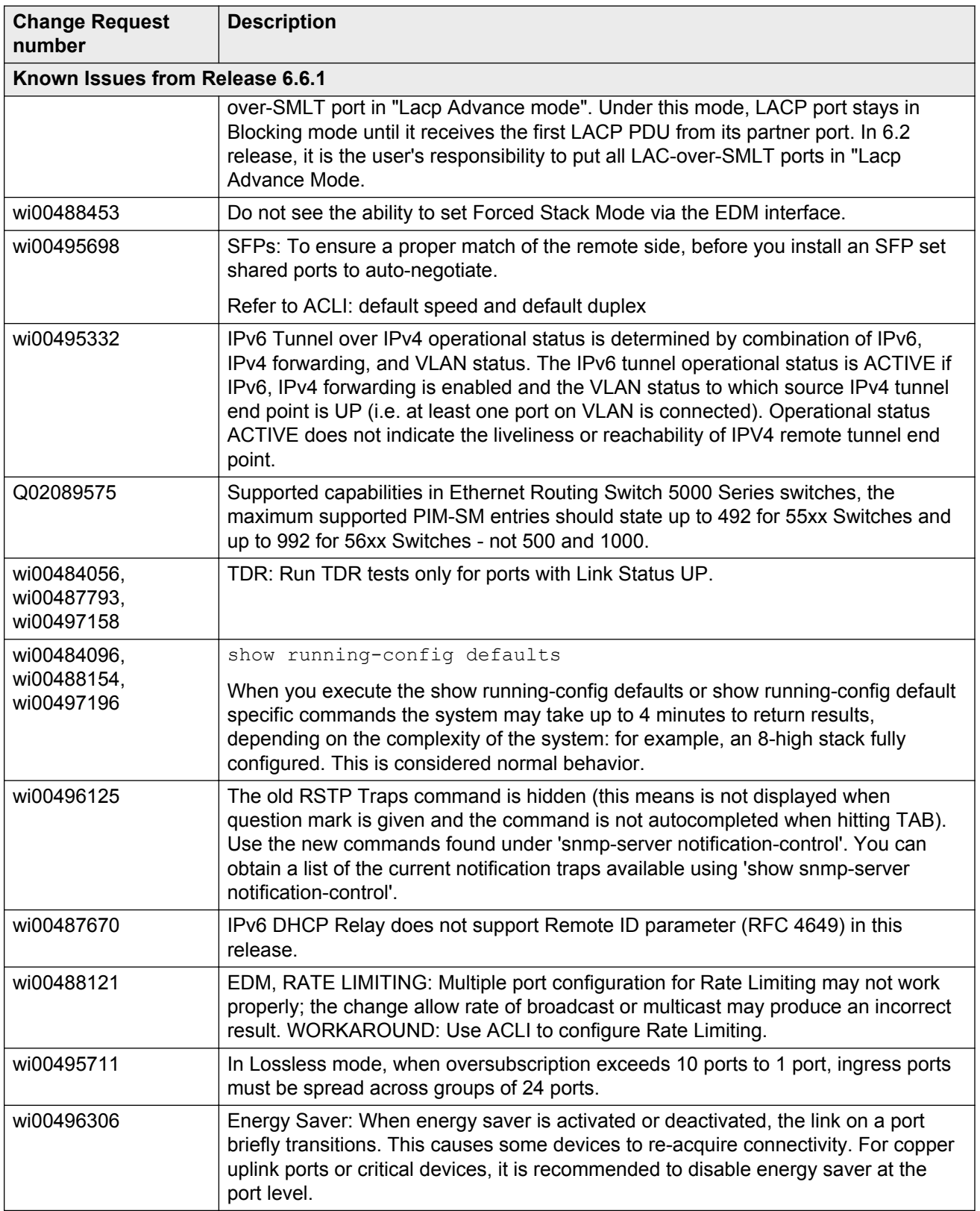

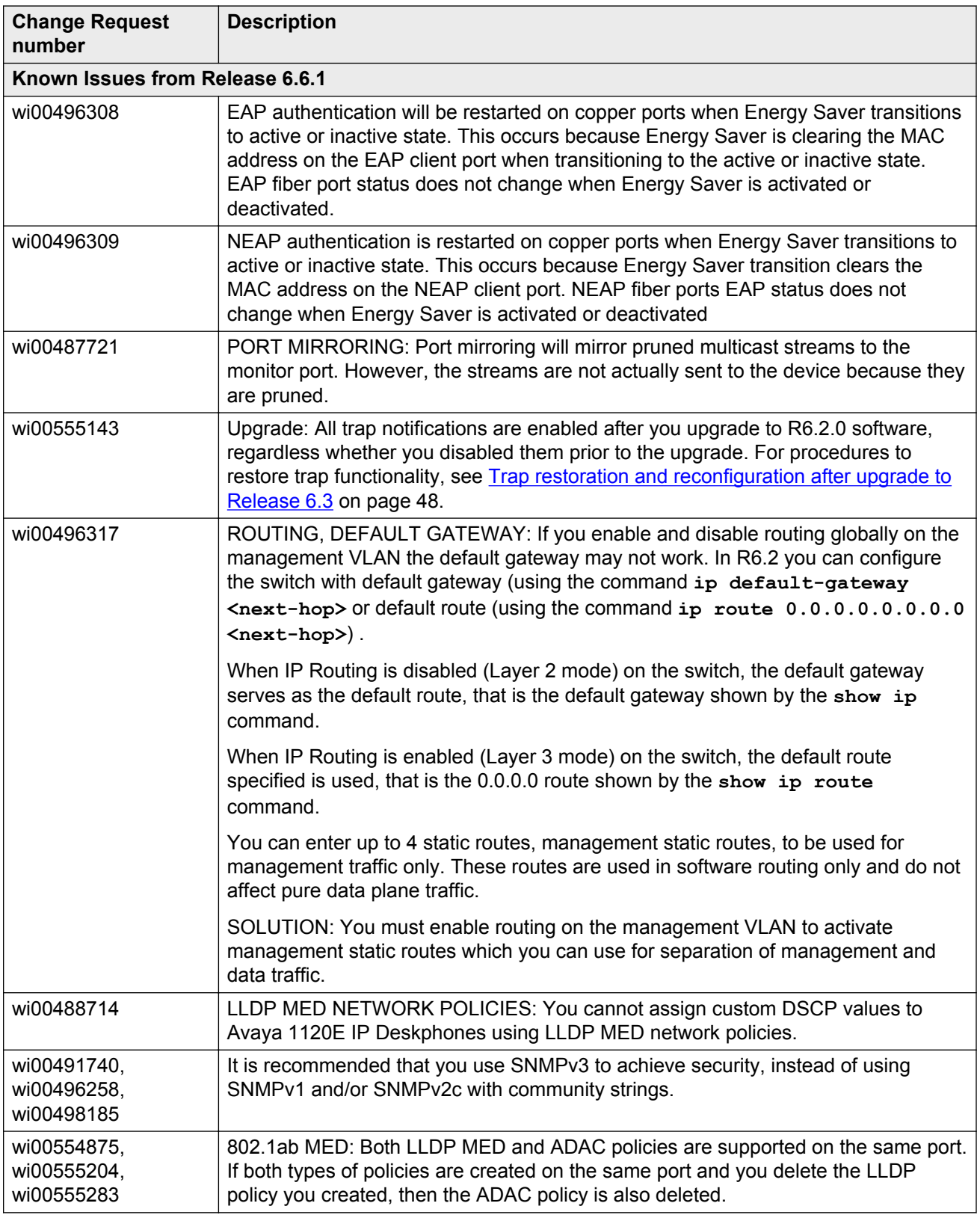

<span id="page-47-0"></span>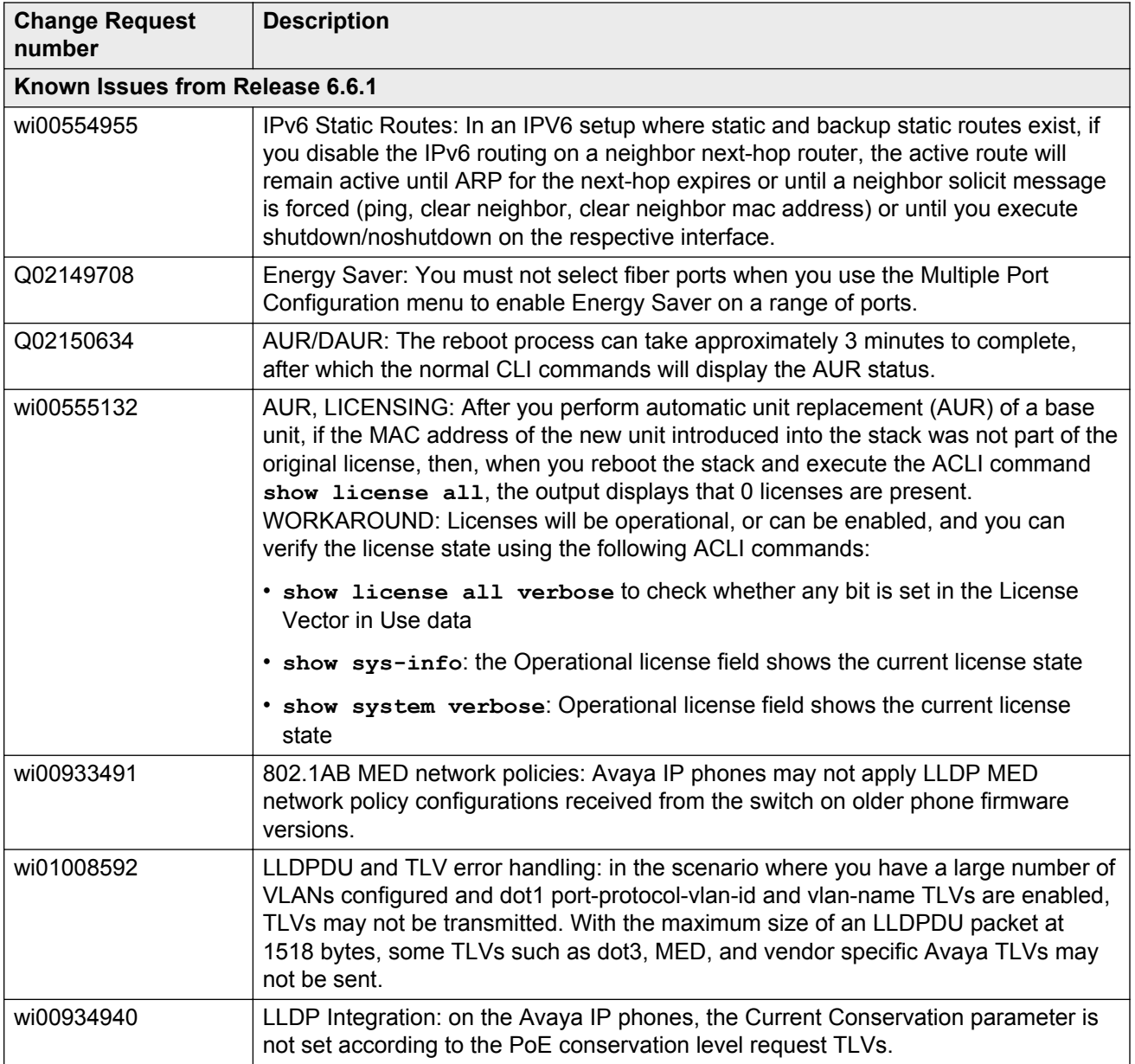

# **Trap restoration and reconfiguration after upgrade to Release 6.3**

Use the procedures in this section to restore and reconfigure trap functionality after you upgrade to Release 6.3 software. You can reconfigure trap notification, using either EDM or ACLI.

# **Restoring trap notification functionality using ACLI**

### **About this task**

Use the following procedure to restore trap notification functionality using ACLI:

### **Procedure**

Use the following ACLI command to remove traps created using R6.1 and before: **no snmpserver host X.Y.Z.T 'community name'**

# **Reconfiguring traps using EDM**

### **About this task**

Use the following procedure to reconfigure traps using EDM:

### **Procedure**

- 1. From the navigation tree, click **Edit**.
- 2. From the Edit tree, click **Snmp Server**.
- 3. In the work area, select the **Community** tab.
- 4. Create a community string you must specify the Notify View name.
- 5. In the work area, select the **Host** tab to create an SNMP host use the community you created in the previous step.
- 6. On the **Host** tab, use the **Notification** button to activate or deactivate individual traps.
- 7. In the work area, select the **Notification Control** tab to activate or deactivate individual traps per device.

### **Reconfiguring traps using ACLI with v1 host example, password security enabled**

### **About this task**

Use the following procedure to reconfigure traps using ACLI - v1 host example with password security enabled:

### **Procedure**

1. To create a community, from the Global Configuration prompt, enter the following command:

snmp-server community notify-view nncli

Enter community string: CommunityName

Enter community string: CommunityName

2. To create an SNMP host using the community you created in the previous step, from the Global Configuration prompt enter the following command: snmp-server host 10.100.68.3 port 162 v1 CommunityName filter TestFilter.

### **Reconfiguring traps using ACLI with v1 host example, password security disabled**

#### **About this task**

Use the following procedure to reconfigure traps using ACLI - v1 host example with password security disabled:

#### **Procedure**

- 1. To create an SNMP community, from the Global Configuration prompt, enter the following command: snmp-server community CommunityName notify-view nncli.
- 2. To create an SNMP host using the community you created in the previous step, from the Global Configuration prompt enter the following command: snmp-server host 10.100.68.3 port 162 v1 CommunityName filter TestFilter.

### **Setting the Notification Type per receiver using ACLI**

### **About this task**

Use the following procedure to set the Notification Type per receiver using ACLI.

#### **Procedure**

- 1. From the Global Configuration prompt, enter the following command:  $snmp-server$ notify-filter TestFilter +org.
- 2. From the Global Configuration prompt, enter the following command: snmp-server notify-filter TestFilter -linkDown.
- 3. From the Global Configuration prompt, enter the following command:  $snmp-server$ notify-filter TestFilter -linkUp.

### **Displaying Notification Types associated with the notify filter using ACLI**

#### **About this task**

Use the following procedure to display the Notification Types associated with the notify filter using ACLI.

### **Procedure**

From the Global Configuration prompt, enter the following command: show snmp-server notification notify filter

# **Enabling or disabling the Notification Type per device using ACLI**

### **About this task**

Use the following procedure to enable or disable the Notification Type per device using ACLI.

### **Procedure**

- 1. From the Global configuration prompt, enter the following command: no snmp-server notification-control linkDown.
- 2. From the global Configuration prompt, enter the following command: no snmp-server notification-control linkUp.

# **Preventing a loop during upgrade of a large network**

### **About this task**

Use the following procedure to prevent a temporary loop during upgrade of a large network.

#### **Procedure**

- 1. Shut down LAC/SMLT ports on system A.
- 2. Download the new software image to system A.
- 3. Enable LAC/SMLT ports on system A.
- 4. Shut down LAC/SMLT ports on system B.
- 5. Download the new software image to system B.
- 6. Enable LAC/SMLT ports on system B.

# **Ethernet Routing Switch 5000 Series limitations and considerations**

The following table lists known Ethernet Routing Switch 5000 Series limitations and considerations:

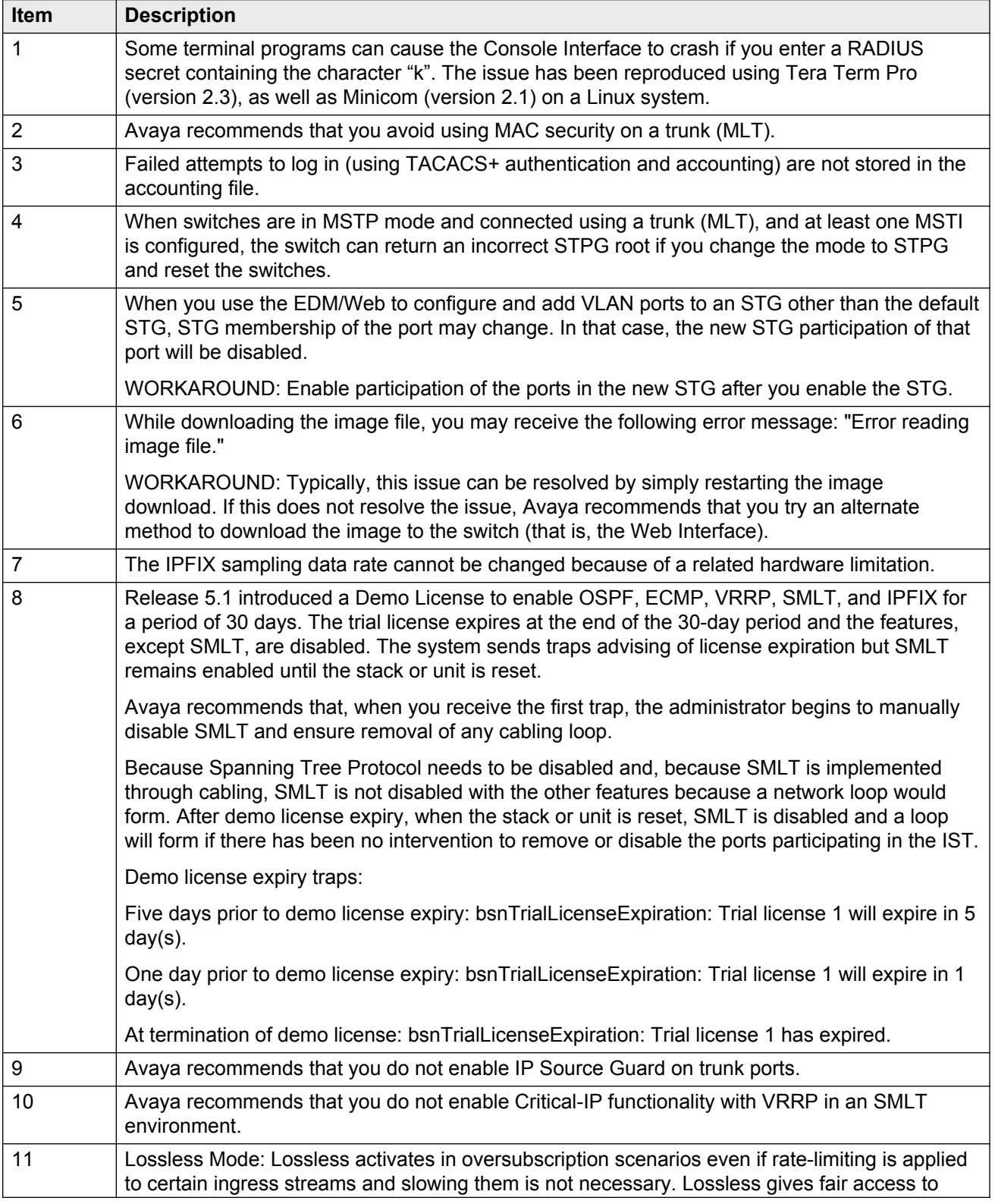

#### **Table 5: Ethernet Routing Switch 5000 Series considerations**

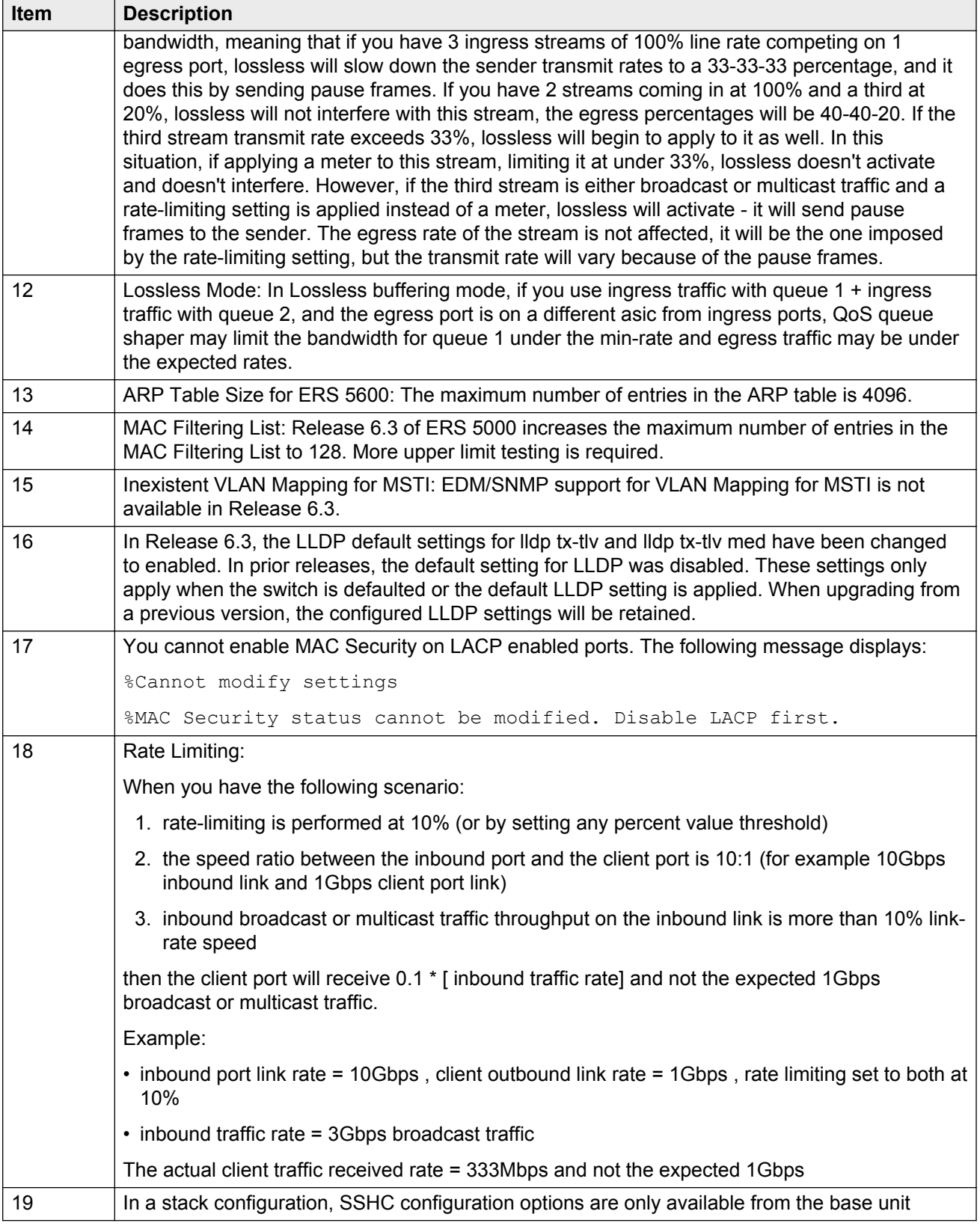

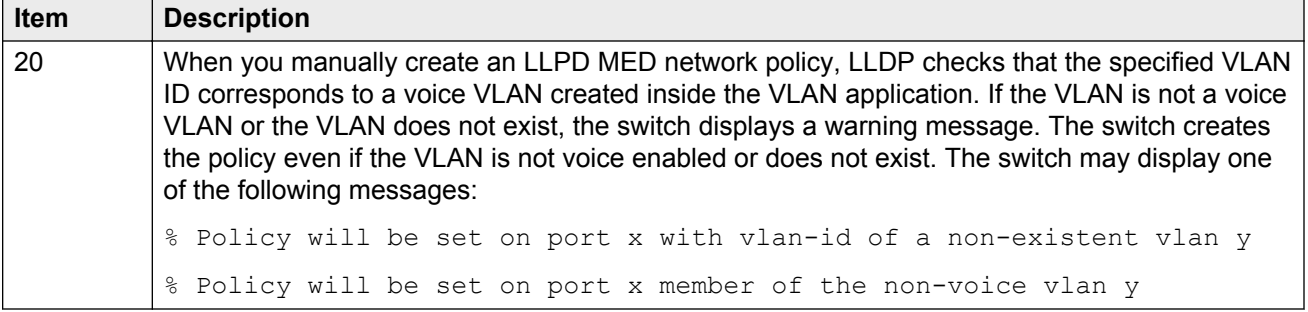

# **VLACP issue**

In some situations, when you use VLACP the ERS 5000 series switches remove a link from service due to variations in the arrival time of VLACP messages (VLACP PDUs) from the far end. The issue can exist between the ERS 5600 models and ERS 8300 and ERS 8600 models when the system runs short timers with a default timeout interval of 3 time-outs or less. The ERS 5600 switches maintain a rolling history of the last 3 received VLACP PDUs (by default) and calculate the time variance across and between these VLACP messages.

SOLUTION: Increase the VLACP timeout-scale value to 3 or more.

### **Filter resource consumption**

Applications consume filter resources, which are a combination of masks and filters, also known as rules.

A filter specifies the bit pattern to match.

A mask specifies the bit position to match and the evaluation precedence of the filters.

To enable some applications, for example BaySecure, Port Mirroring, and IGMP, a set number of masks and filters are required.

The following table summarizes the applications that require mask and filter resources.

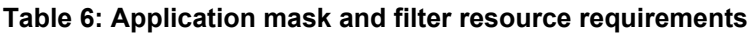

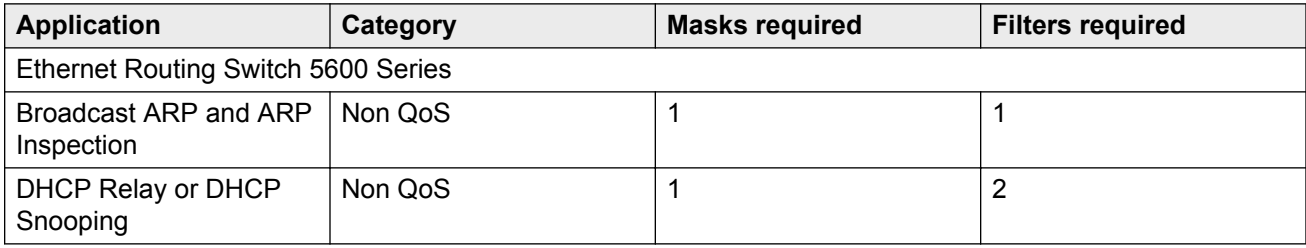

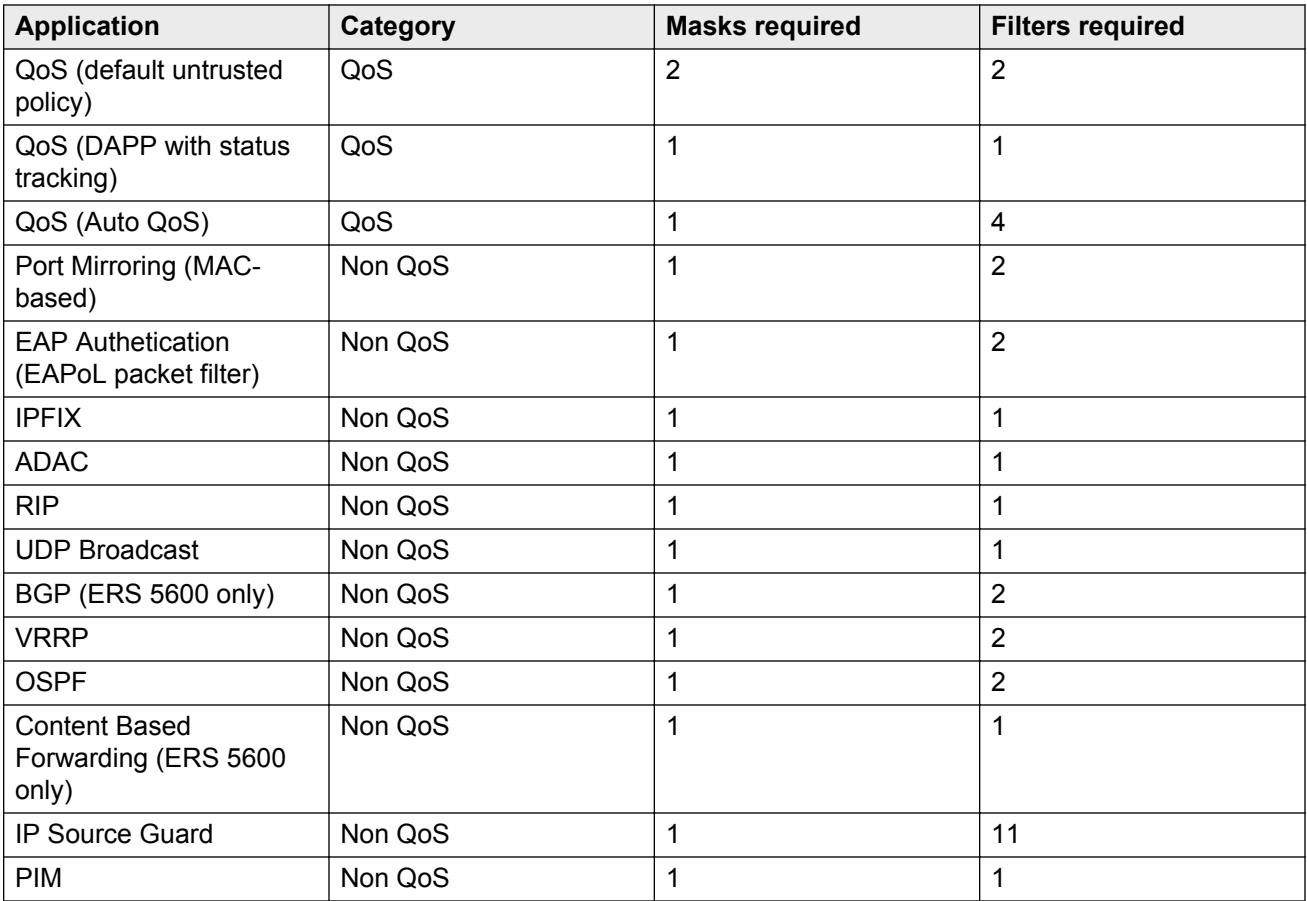

On the ERS 5600 Series switches the resources are shared across groups of ports. For each group of ports there 16 masks and 256 filers available for each mask. By default, the system consumes 2 masks and 2 filters for ARP filtering and DHCP relay on all ports, leaving 14 masks available for each group and 254 filters available for each mask and group for QoS and other non QoS applications to configure dynamically.

You can use the **show qos diag** command to assess the current filter resource usage for each port on ERS 5000 Series switches.

The **show qos diag** command displays the number of QoS masks and filters and non QoS masks and filters consumed on each port. You can determine whether an application that requires filter resources can be enabled on a port by verifying that the number of available masks and filters meets the mask and filter requirements of the application.

On the ERS 5600 Series switches, you can count the unused masks to determine the number of available masks for a port by using the output of the **show qos diag** command. The ERS 5600 Series switches share resources across a group of ports. The filters used by QoS or non QoS applications on a port for a specific mask determine the available filters for that mask for all ports from that group.

On the ERS 5600 Series switches, you can determine the number of filters available for a mask from a group of ports by adding the total number of QoS and non QoS filters in use and subtracting that number from 256. If the number of filters in use for a mask equals 256, you cannot use that mask on other ports from the same group.

### **Example - IP Source Guard on an ERS 5600 Series switch port**

On ERS 5600 Series switches you need 1 mask and 11 filters to enable IP Source Guard on a port. When you view the show gos diag command output you see that port 5 is currently using a total of 4 masks. IP Source Guard uses the next available mask and, from the command output, you can see that there are 256 filters available for mask 14. So you can enable IP Source Guard.

# **Flow Control**

The default value for flow control is asymmetric/asymm-pause-frame (forced settings / autonegotiation advertisement). When upgrading from an older software version (that had symmetic as default), the symmetric/pause-frame settings are changed to asymmetric/asymm-pause-frame.

```
Disabling flow control when autonegotiation is enabled:
ERS>enable
ERS#configure terminal
ERS(config)#interface ethernet 7-8
ERS(config-if)#auto-negotiation-advertisements port 7 1000-full
ERS(config-if)#show auto-negotiation-advertisements port 7-8
Port Autonegotiation Advertised Capabilities
     ---- ---------------------------------------------------------------
                               7 1000Full
8 10Full 10Half 100Full 100Half 1000Full AsymmPause
ERS(config-if)#show interfaces 7-8
           Status Auto Auto Flow
Port Trunk Admin Oper Link Negotiation Speed Duplex Control
---- ----- ------ ---- ---- ----------- ----- ------ -------
7 Enable Up Up Custom 1000Mbps Full Disable
8 Enable Up Up Enabled 1000Mbps Full Disable
Enabling asymmetric flow control when autonegotiation is enabled:
ERS>enable
ERS#configure terminal
ERS(config)#interface ethernet 7-8
ERS(config-if)#auto-negotiation-advertisements port 7 1000-full asymm-pause-
frame
ERS(config-if)#show auto-negotiation-advertisements port 7-8
Port Autonegotiation Advertised Capabilities
---- ---------------------------------------------------------------
7 1000Full AsymmPause
8 10Full 10Half 100Full 100Half 1000Full AsymmPause
ERS(config-if)#show interfaces 7-8
           Status Auto Auto Flow
Port Trunk Admin Oper Link Negotiation Speed Duplex Control
---- ----- ------ ---- ---- ----------- ----- ------ -------
7 Enable Up Up Custom 1000Mbps Full Asymm
8 Enable Up Up Enabled 1000Mbps Full Asymm
Disabling flow control when autonegotiation is disabled:
ERS>enable
ERS#configure terminal
```
ERS(config)#interface ethernet 7-8 ERS(config-if)#duplex port 7-8 full ERS(config-if)#flowcontrol port 7-8 disable ERS(config-if)#show interfaces 7-8 Status Auto Auto Flow Plow Port Trunk Admin Oper Link Negotiation Speed Duplex Control ---- ----- ------ ---- ---- ----------- ----- ------ ------- 7 Enable Up Up Disabled 1000Mbps Full Disable 8 Enable Up Up Disabled 1000Mbps Full Disable

Enabling asymmetric flow control when autonegotiation is disabled:

```
ERS>enable
ERS#configure terminal
ERS(config)#interface ethernet 7-8
ERS(config-if)#flowcontrol port 7-8 asymmetric
ERS(config-if)#show interfaces 7-8
Status Auto Auto Flow
Port Trunk Admin Oper Link Negotiation Speed Duplex Control
---- ----- ------ ---- ---- ----------- ----- ------ -------
7 Enable Up Up Disabled 1000Mbps Full Asymm
8 Enable Up Up Disabled 1000Mbps Full Asymm
```
# **Chapter 6: Fabric Attach**

This chapter provides conceptual and procedural information to help you understand and configure Fabric Attach on ERS 5000 Series switches.

#### **Related Links**

[Fabric Attach configuration using Enterprise Device Manager](#page-73-0) on page 74

### **Fabric Attach fundamentals**

Fabric Attach (FA) extends the fabric edge to devices that do not support Shortest Path Bridging MAC (SPBM). With FA, non-SPBM devices can take advantage of full SPBM support, when support is available.

FA also decreases the configuration requirements on SPBM devices by off-loading some configuration to the attached non-SPBM devices and by automating certain configuration steps that occur most often.

#### **FA Signaling**

The FA elements communicate between themselves using FA Signaling . FA Signaling is Avaya's application level protocol that leverages standard network protocols (such as LLDP, 802.1x, RADIUS, and Web Services) to exchange messages and data between FA elements to orchestrate network automation.

#### **FA Network Elements**

The FA architecture involves the following FA elements:

- FA Server–An SPB capable network device connected to the fabric edge running the FA agent in FA Server mode. FA Servers receive requests to create services with specific I-SID/VLAN bindings.
- FA Proxy–A non-SPB network device running the FA agent in FA Proxy mode. FA Proxies support I-SID/VLAN assignment definition and have the ability to advertise these assignments for possible use by an FA Server, if connectivity permits.
- FA Client–A non-SPB network attached device running the FA agent in FA Client mode and able to advertise ISID/VLAN binding requests for service creation to an FA Proxy or FA Server. Non-FA clients without an FA Agent, such as laptops, IP phones, printers or IP cameras, will also be supported in a later release.

### **RNote:**

FA Client functionality in Release 5.8 is a technology demonstration feature only.

**Note:**

ERS 5000 Series switches support the FA Proxy function only. The FA feature is supported in both standalone and stacked configurations.

# **FA Element Discovery**

An FA agent which controls FA functionality resides on all FA-capable devices (FA Server, FA Proxy or FA Client). The agent executes as a normal priority task and no agent-specific configuration is necessary.

FA Proxy and FA Server elements control FA through a global FA service setting (global SPBM setting) and through per-port settings that control the transmission of FA information using FA Signaling.

The first stage of establishing FA connectivity involves element discovery. In order for FA discovery to function, FA service and per-port settings must be enabled. Once these settings are enabled, the FA agent advertises its capabilities (FA Server, FA Proxy or FA Client) through FA Signaling. Following discovery, an FA agent is aware of all FA services currently provided by the network elements to which it is directly connected. Based on this information, an FA Client agent can determine whether FA data (I-SID/VLAN assignments) should be exported to an FA Proxy that acts as an external client proxy or an FA Server.

The global FA service is always enabled. Per-port settings are, by default, enabled on FA Proxies and disabled on FA Servers.

### **RD** Note:

An FA Proxy can communicate with, at most, one FA Server at a time. If multiple server connections exist, the first discovered server is considered the primary server. Multiple links (trunked) to a single server are supported as long as they form a logical interface. Multiple nontrunked links are not supported and data received on non-primary ports is ignored by an FA Proxy. FA Proxies or FA Clients can connect through a LAG/MLT to two FA Servers which form a Split-LAG or SMLT pair. Connections which may create loops, to multiple servers that are not in Split-LAG or SMLT mode, are not supported.

An FA Server can communicate with multiple, different FA Proxies and FA Clients.

# **FA agent startup and initialization**

During the FA agent startup and initialization sequence, the following are restored from non-volatile memory:

- FA service status
- FA port-level settings
- Auto Attach status
- FA Proxy status
- message authentication requirements
- previously configured I-SID/VLAN assignments

In a stack environment, FA agent startup and initialization occurs on every unit in the stack, using the data restored from non-volatile memory.

The initialization sequence can also include operations geared towards cleaning-up settings that were previously configured in support of FA I-SID/VLAN assignments that were active on an FA proxy or an FA server before a system reset.

### **FA LLDP extensions**

The Fabric Attach (FA) TLVs described in this section are implemented as extensions to the LLPD standard, using the flexible extension mechanism supported by the standard. These TLVs use TLV type 127 as described in the 802.1ab (LLDP) standard.

### **Avaya Fabric Attach Element TLV**

With the Avaya FA Element TLV, FA elements advertise their FA capabilities. This data forms the basis for FA element discovery and determines the state machine used by FA entities. This information is received, processed and stored by the receiving switch so that it is immediately accessible for internal applications.

The Organizationally Specific Avaya FA Element TLV contains the following data:

- FA Element Type indicates element capabilities
- FA Element Management VLAN identifies the management VLAN
- FA Element System ID unique system identifier used to support element discovery and tracking.

The FA Element TLV is included in all LLDPDUs when the FA service is enabled and when the portlevel transmission flags associated with this TLV are enabled. Port-level settings can be configured with LLDP support, using the **lidp tx-tly vendor avaya** ACLI command, and with FA support, using the **fa port-enable** ACLI command.

With the FA service enabled, LLDPDUs containing proprietary Avaya TLVs are transmitted on links that may or may not have Avaya components at the far end. Since the LLDP standard dictates that unrecognized but well-formed TLVs in received LLDPDUs should be ignored, this should not cause any issues.

This behavior is different from the way other proprietary Avaya LLDP TLVs are handled. The other proprietary Avaya TLVs are only included in LLDPUs generated on links that have recognized Avaya elements, specifically Avaya telephony gear, at the far end.

### **Avaya FA I-SID-to-VLAN Assignment TLV**

With the Avaya FA I-SID-to-VLAN Assignment TLV, an FA Proxy or FA Client distributes I-SID-to-VLAN assignments to the FA Server. This information is received, processed and stored by the receiving switch so that it is immediately accessible for internal applications.

I-SID/VLAN Assignment TLV data integrity and source validation is supported through the use of the HMAC-SHA256 message authentication algorithm.

I-SID-to-VLAN assignment requests can be accepted (active) or rejected by an FA Server.

The FA I-SID-to-VLAN Assignment TLV is only included in a LLDPDU when complementary FA element (FA Proxy, FA Server, or FA Client) end devices are directly connected. The associated port-level transmit flags must be enabled, as well.

The Organizationally Specific Avaya FA I-SID-to-VLAN Assignment TLV contains the following data:

- VLAN ID identifies the VLAN component of the I-SID-to-VLAN mapping
- I-SID identifies the I-SID component of the I-SID-to-VLAN mapping
- Status–contains information related to the processing of the I-SID-to-VLAN mapping

Multiple I-SID-to-VLAN assignments may be included in a single TLV.

All I-SID-to-VLAN assignments defined on an FA Proxy, as well as those received from FA Clients when FA Proxy external client proxy support is enabled, start in the 'pending' state. This state is updated based on feedback received from the FA Server. If an assignment is accepted by the FA Server, its state is updated to 'active'. A server may also reject proposed I-SID-to-VLAN assignments. In this case, the assignment state is updated to 'rejected'.

#### **Avaya TLV Transmit Flags**

With the transmit flags, you can choose on a port-level basis, which LLDP TLVs (including the Avaya TLV such as Call Server TLV or FA TLVs) to include in transmitted LLDPDUs, and which to exclude. These flags are independent of the configured TLV data. Therefore, even if data for a specific TLV is configured, the TLV is only included in LLDPDUs on ports for which the TLV is enabled for transmission.

By default, the transmit flags are set to *enabled* for all of the Avaya TLVs on all ports. The transmit status for the PoE Conservation Levels TLV default depends on the PoE support for the device. The transmit flags for the new FA TLVs are set to *enabled* by default on FA Proxies and *disabled* on FA Servers, on all ports. The transmit flag values for the FA TLVs can also be manipulated through the FA support, with the **fa port-enable** ACLI command.

### **FA proxy I-SID-to-VLAN assignment**

Although administrators typically configure I-SID-to-VLAN bindings on FA proxies, I-SID-to-VLAN bindings can also be received by FA Proxies from FA Clients. If external client proxy support is enabled, standard processing requirements for bindings received from an FA Client are managed the same way that processing requirements for locally configured bindings are managed.

Each configured I-SID-to-VLAN association creates a C-VLAN User Network Interface (UNI), when the assignment is active, and accepted by an FA Server.

#### **ED** Note:

ERS 5000 Series switches, with FA enabled, support only C-VLAN UNIs and do not support switched UNIs.

If an I-SID-to-VLAN assignment is accepted by the FA Server, the assignment state is updated to *active*. If an I-SID-to-VLAN assignment is not accepted by the FA Server, the assignment state is updated to *rejected*.

The FA Proxy receives and displays assignment status information from the FA Server for each pending I-SID-to-VLAN assignment. Possible responses include:

- Assignment accepted (2)
- Rejection: generic (3)
- Rejection: Fabric Attach resources unavailable (4)
- Rejection: VLAN invalid (6)
- Rejection: VLAN resources unavailable (8)
- Rejection: application interaction issue (9)

### **Note:**

Data exchanges (I-SID/VLAN assignments) between an FA Proxy and an FA Server/FA Client are supported, as are exchanges between an FA Server and an FA Proxy/FA Client. FA Proxy to FAProxy and FA Server to FA Server interactions are not supported.

ERS 5000 series switches support the exchange of I-SID-to-VLAN assignment information from an FA proxy to an FA server and FA client. The exchange of I-SID-to-VLAN assignment information from an FA server to an FA proxy and FA client is also supported.

### **FA data processing**

Following discovery, an FA Proxy or FA Client transmits locally-defined I-SID/VLAN assignments through FA Signaling to an FA Server, which accepts or rejects these assignments.

The I-SID/VLAN assignment acceptance by the server can require actions to be performed by the FA agent on both the FA Proxy and the FA Server, to appropriately configure the communication channel (uplink) between the FA Proxy or FA Client and FA Server. Most actions undertaken based on assignment acceptance are undone when the I-SID/VLAN assignment is no longer needed.

I-SID/VLAN assignment rejection by the FA Server requires the FA Proxy to clean up any settings that the FA agent made related to feature operation, as well as log the rejection (and any associated error type information) for later analysis by an administrator. The amount of clean-up required depends on whether the port VLAN membership was established by the FA Proxy agent or by the administrator outside of the FA feature operation. Specifically, an uplink port associated with a VLAN because of an accepted FA Proxy I-SID/VLAN assignment (and not because of an explicit administrator port VLAN membership action) clear the port VLAN membership when the related I-SID/VLAN assignment is rejected by the FA Server or deleted by the FA Proxy administrator. Once the FA agent establishes the port tagging status, it remains in effect regardless of I-SID/VLAN assignment status.

VLANs that are automatically created on an FA Proxy due to I-SID/VLAN assignment acceptance are automatically deleted when bindings are rejected or deleted.

No more than a single log message is generated for a rejected I-SID/VLAN assignment, regardless of how many times the assignments have been requested and rejected. Assignments that are rejected, accepted, and later rejected result in a log message being generated for each "new" rejection (two I-SID/VLAN assignment rejection log messages are generated in this case).

FA Proxy I-SID/VLAN assignment addition actions:

- Create port-based VLAN corresponding to I-SID/VLAN assignment VLAN.
- Update port VLAN membership to include I-SID/VLAN assignment VLAN.
- Update port VLAN tagging status to ensure egress traffic is tagged.

FA Server I-SID/VLAN assignment addition actions:

- Create SPBM switched UNI VLAN corresponding to I-SID/VLAN assignment VLAN.
- Update downlink port VLAN tagging status to ensure egress traffic is tagged. Tagging status for FA client connections is determined by the client type.
- Update I-SID/VLAN mapping data to ensure Shortest Path Bridging-MAC (SPBM)-switched UNI support is enabled for the I-SID/VLAN/port tuple (in other words, create switched UNI). Port VLAN membership is updated by this action.
- Update downlink port VLAN ID (PVID) for untagged client connections (if a valid default VLAN in the range of 1-4094 was specified by the client and if the VLAN in the binding being activated equals the specified default VLAN).

Additional actions can be required for I-SID/VLAN binding state transitions involving FA Clientgenerated data. The communication channel (that is, the downlink) between the FA Client and FA Proxy must be appropriately configured. This can require actions to be performed on the switch.

FA Proxy external client proxy I-SID/VLAN assignment addition actions:

- Update downlink port VLAN membership to include I-SID/VLAN assignment VLAN.
- Update downlink port VLAN tagging status based on the FA Client type (tagged 'tagAll'/ untagged – 'untagPvidOnly').
- Update downlink port VLAN ID (PVID) for untagged FA Clients (if a valid default VLAN [1..4094] was specified by the client and if the VLAN in the binding being activated equals the specified default VLAN).

Each of these actions is performed by the FA Proxy and FA Server for each I-SID/VLAN assignment, unless the required data/settings have already been configured by the administrator. The successful transition from 'pending' to 'active' is gated by the successful completion of these actions. The FA agent tracks which settings have been updated based on I-SID/VLAN assignment processing (comparing them with settings established by the administrator), and cleans-up or undoes the settings that are related to I-SID/VLAN assignment support as much as possible when an assignment is no longer needed.

I-SID/VLAN assignment state transitions from 'active' to 'rejected' require complementary actions be performed by the FA Proxy and the FA Server to eliminate assignment-related settings:

FA Proxy I-SID/VLAN assignment deletion actions:

• Update port VLAN membership to exclude I-SID/VLAN assignment VLAN.

### **Note:**

The FA Proxy deletes port-based VLANs created during binding activation if the VLAN is not associated with other ports.

FA Server I-SID/VLAN assignment deletion actions:

- Delete I-SID/VLAN/port association data to disable SPBM-switched UNI support for the I- SID/ VLAN/port tuple (to delete switched UNI). This action updates port VLAN membership.
- Delete SPBM-switched UNI VLAN corresponding to I-SID/VLAN assignment VLAN.
- Default downlink port VLAN ID (PVID) for untagged clients. Downlink port VLAN tagging status remains unchanged.

State transitions related to FA Client-generated bindings require additional complementary actions to be performed by the FA Proxy to eliminate assignment-related settings:

FA Proxy external client proxy I-SID/VLAN assignment deletion actions:

- Update downlink port VLAN membership to exclude I-SID/VLAN assignment VLAN.
- Default downlink port VLAN ID (PVID) for untagged clients.

**B** Note:

The FA Proxy deletes port-based VLANs created during binding activation if the VLAN is not associated with other ports.

Assignment status data returned by the FA Server for each pending I-SID/VLAN assignment drives the FA Proxy response processing. Assignment rejections can include information to indicate the reason for the rejection.

Rejection error codes include:

- FA resources unavailable(4)–the resources that are required for the FA agent to support additional I-SID/VLAN assignments are currently exhausted. The maximum number of assignments that can be supported has been reached.
- VLAN invalid(6)–the specified VLAN can't be used to create a switched UNI at this time. The VLAN already exists and is either inactive or has an incorrect type for this application.
- VLAN resources unavailable(8)–the maximum number of VLANs that can be supported by the device has been reached.
- Application interaction issue(9)–a failure has been detected during FA interactions with the VLAN and/or the SPBM applications. The VLAN operations to create the required SPBM switched UNI VLAN or enable port tagging may have failed or the SPBM operation to create the switched UNI may have failed.

As with the actions initiated to support an assignment addition, actions related to assignment deletion are performed only if the targeted data was created during the I-SID/VLAN assignment addition phase. Previously-existing configuration data is not changed. No artifacts are left behind to indicate that automated operations have taken place, following an addition or deletion sequence. This goal may not always be achievable but all attempts are made to satisfy this requirement.

In addition to explicit I-SID/VLAN assignment state transitions, several events can occur that initiate assignment deletion processing. These include:

• I-SID/VLAN assignment timeout–A "last updated" timestamp is associated with all active assignments on the FA Server. When this value is not updated for a pre-determined amount of time, the I-SID/VLAN assignment is considered obsolete. Obsolete assignment data and related settings are removed by the FA server agent. The timeout duration value allows FA Server settings to be maintained if temporary connectivity issues are encountered.

I-SID/VLAN binding timeout is also performed by an FA Proxy when it is providing client proxy services and FA Client data is present. Processing similar to that performed by the FA Server related to data aging is supported.

- I-SID/VLAN assignment list updates–The current I-SID/VLAN assignment list is advertised by an FA Proxy at regular intervals (dictated by FA Signaling). During processing of this data, an FA Server must handle list updates and delete assignments from previous advertisements that are no longer present. Though these entries would be processed appropriately when they timeout, the FA agent attempts to update the data in real-time and initiates deletion immediately upon detection of this condition.
- FA Server inactivity timeout–If primary FA Server advertisements are not received for a predetermined amount of time, the I-SID/VLAN assignments accepted by the server are considered rejected. I-SID/VLAN assignment data is defaulted (reverts to the 'pending' state) and related settings are removed by the FA Proxy agent. The timeout duration value has been chosen to allow FA Proxy settings to be maintained if temporary connectivity issues are encountered.

### **FA Proxy and FA Server connection maintenance**

An FA Proxy can only interact with one FA Server at a time. If multiple server connections exist, the first discovered server is considered the primary server. All other servers discovered after this point in time are considered alternates. Typically only a single FA Server is discovered. If multiple servers are discovered, an indication is logged to identify this situation in case it is not intended. I-SID/VLAN assignment data is only exchanged between the FA Proxy and the primary FA Server.

Primary server failure is detected using a capabilities advertisement timeout. Once a predefined period of time without an FA Server Signaling from the current primary server expires, the primary server becomes undefined. Any FA Proxy I-SID/VLAN assignments previously accepted by the server are defaulted (reset to the 'pending' state) and related settings are cleared. An informational message (primary server lost) is logged when this transition occurs. I-SID/VLAN assignment data is not advertised until a new primary FA Server is selected. The same algorithm used at startup to select an initial primary server is used to select a new primary server.

FA Proxy/FA Server connectivity using Multi-link Trunking (MLT), Distributed Multi-Link Trunking (DMLT) or Split Multi-Link Trunking (SMLT) connections is supported.

Multiple connections to the same FA server are treated as a single logical connection by the FA Proxy. The FA agent reconciles any issues related to MLT, DMLT and SMLT server connectivity and recognizes server uniqueness in the presence of (potentially) multiple capabilities advertisements (that is, FA Signaling received on multiple ports generated by the same server).

In MLT, DMLT and SMLT environments, FA Signaling is generated and received on all links connecting the FA Proxy and FA Server. An FA Proxy receiving an FA Server advertisement determines if a primary FA Server has been selected. If not, the FA Element System ID associated with an advertising FA Server is saved and primary server selection is completed. Once a primary server has been selected, system ID data associated with FA Server advertisements received on other ports is compared against the primary server data. If the system ID values are not the same, an error indication is logged. In all cases, the FA Proxy only generates FA Signaling containing I-SID/VLAN assignment data on the interfaces associated with the primary FA Server.

### **B** Note:

The FA Element System ID is structured such that the same system ID is generated on all links associated with a trunk connection between an FA Proxy and an FA Server even in an SMLT scenario where different physical devices are acting as a single logical entity.

In an SMLT environment, an FA Server takes additional actions to ensure that data is synchronized on both SMLT aggregation peers. In this configuration, the FA Server that receives and accepts advertised FA I-SID/VLAN assignments is responsible for generating messages that are sent across the Inter-Switch Trunk (IST) to inform the partner aggregation switch about FA settings that have been configured (for example, SPBM switched UNI VLAN). Similar actions are required when I-SID/ VLAN assignments are deactivated.

### **Agent Stacking functionality**

The FA agent is able to function in both standalone and stacked configurations. In a stack, the base unit FA agent acts as the master and pushes its configuration settings to all non-base units (NBUs), to synchronize data across all units. FA agents are active on all units and are able to process stack events as well as data distribution messages.

On an FA Proxy, connections to the primary FA Server can exist on any unit in the stack. When the unit with the active FA Proxy-to-FA primary server interface leaves the stack, any I-SID-to-VLAN assignments accepted by the server are immediately aged-out. I-SID-to-VLAN assignment data is restored to the default *pending* state and related settings are removed by the FA Proxy agent.

### **FA message authentication and integrity protection**

In order to secure the FA communication in terms of data integrity and authenticity, a keyed-hash message authentication code transmitted with the I-SID/VLAN assignment data can be used to protect the FA Proxy/FA Server I-SID/VLAN assignment exchanges. The standard HMAC-SHA256 algorithm is used to calculate the message authentication code (digest) involving a cryptographic hash function (SHA-256) in combination with a shared secret key. The key is symmetric (known by both source and destination parties). By default, FA message authentication is enabled and a default key is defined to provide secure communication out-of-the-box.

On secure (SSH) images, you can enable or disable FA message authentication. On non-secure images, message authentication cannot be enabled.

When FA message authentication is enabled, the FA key (default or configured) is used to generate a Hash-based Message Authentication Code (HMAC) digest that is included in FA I-SID/VLAN Assignment TLVs. Upon receipt, the HMAC digest is recomputed for the TLV data and compared

against the digest included in the TLV. If the digests are the same, the data is valid. If not, the data is considered invalid and is ignored.

The FA secure communication setting (enabled/disabled) and the symmetric key data are maintained across resets and restored during FA initialization.

### **Auto Attach**

FA devices can use Auto Attach to extract management VLAN data from the primary FA server advertisements. FA devices uses the FA server advertisement data to update the in-use management VLAN and initiate IP address acquisition using DHCP.

Although the Auto Attach and FA operations are closely associated, you can enable or disable Auto Attach separately from FA, on an FA Proxy or FA Server. The Auto Attach feature is dependant on data that is only available during exchanges between the FA Proxy and the FA Server, specifically, after a primary FA Server is selected. Auto Attach must be enabled on the FA Server or FA Proxy before management VLAN information is included in the generated FA Element TLV. Auto Attach is enabled by default on FA Proxies and disabled by default on FA Servers.

When an FA Proxy, with Auto Attach enabled, receives the FA Element TLV, the switch compares received management VLAN information with information about the currently configured management VLAN. If the management VLAN information does not match, the FA Proxy initiates the following:

- VLAN creation If the FA Server-specified management VLAN does not exist on the FA Proxy, Auto Attach creates a port-based VLAN.
- Management VLAN The created port-based VLAN becomes the designated management VLAN for the FA Proxy. No operations related to the previous management VLAN, such as port membership updates or VLAN deletion, are performed.
- Port VLAN membership Auto Attach updates the port VLAN membership to ensure that the uplink port through which the primary FA Server is accessed is a member of the management VLAN for network accessibility. Auto Attach also updates the port VLAN membership to ensure that the downlink port through which the FA Proxy, or FA Client is accessed is a member of the management VLAN.
- IP address acquisition Auto Attach initiates IP address acquisition through DHCP if an IP address was not already manually configured. This operation is equivalent to using the dhcpwhen-needed parameter with the **ip address source** command. For more information, see *Obtaining an in-band management IP address automatically*, in *Getting Started with Avaya Ethernet Routing Switch 5000 Series*, NN47200–303.

If Auto Attach is not enabled on the FA Proxy, or if the VLAN ID for the management VLAN is not in the range of 1 to 4094, the switch does not perform any Auto Attach-specific functions.

### **R3** Note:

The FA Proxy does not update the acquired management VLAN, or IP address information if connection with the primary FA Server is lost. The management VLAN or IP information is

updated when the management VLAN advertised by the current primary FA Server changes, or if another primary FA Server is selected, and advertises new management VLAN data.

Management VLAN and port membership updates performed by Auto Attach are maintained in non-volatile memory and are restored following a system reset. The network administrator can delete or update this information as required.

### **FA Clients**

ERS 5000 Series switches cannot function as FA clients, but switches configured as FA Proxies can help extend the fabric edge by connecting to other devices that are configured as FA Clients.

FA Clients connect to an FA Proxy through standard, non MAC-in-MAC access ports, advertising configured I-SID/VLAN requests to the FA Server. In this scenario, the FA Proxy acts as a client proxy for the FA Client by passing I-SID/VLAN binding requests to a discovered FA Server and returning assignment status information to the FA Client. FA Clients may connect directly to an FA Server as well.

### **C<sub>3</sub>** Note:

External client proxy support must be enabled on an FA Proxy switch before FA client data is accepted by the FA Proxy. By default, external client proxy support is enabled on an FA Proxy.

I-SID/VLAN bindings received from an FA Client by an FA Proxy acting as a proxy for external clients are processed in much the same way locally administered assignments are processed. FA Proxy response processing takes care of VLAN creation and updates VLAN membership and tagging of the FA Server uplink port if necessary.

If the I-SID/VLAN client assignment is rejected by the FA Server, the FA Proxy performs any required clean-up tasks and also logs the rejection and any associated error type information for later analysis by an administrator.

### **ED** Note:

FA Clients are not available yet at the time of the development of this document. The above description of the FA Clients is made for clarity of the Avaya Fabric Attach architecture.

# **Fabric Attach configuration using the Avaya Command Line Interface**

This section provides procedural information you can use to configure Fabric Attach (FA) using the Avaya Command Line Interface (ACLI).

### **Displaying FA-specific settings**

Use this procedure to display the FA configuration status for an FA Proxy.

### **Procedure**

- 1. Log on to ACLI to enter User EXEC mode.
- 2. To display the FA configuration status, enter the following command:

show fa spbm

#### **Example**

This example shows sample output for the **show fa spbm** command.

```
5650TD-PWR#show fa spbm
Fabric Attach Service Status: Enabled
Fabric Attach Element Type: Proxy
Fabric Attach Auto Attach Status: Enabled
Fabric Attach Message Authentication Status: Disabled
Fabric Attach Proxy Status: Enabled
Fabric Attach Primary Server Id: <none>
Fabric Attach Primary Server Descr: < none>
```

```
5650TD-PWR#
```
### **Configuring FA Proxy external client proxy support**

Use this procedure to enable or disable FA Proxy external client proxy support.

#### **About this task**

This operation enables or disables FA Proxy external client proxy support. It does not impact communication with an FA Server.

#### **Procedure**

1. Enter Global Configuration mode:

enable

configure terminal

2. To enable FA Proxy external client proxy support, enter either of the following commands:

```
fa proxy
```
**OR**

default fa proxy

3. To disable FA Proxy external client proxy support, enter the following command:

no fa proxy

### **Creating an I-SID-to-VLAN assignment on an FA proxy**

### **About this task**

Use this procedure to create an association between an SPBM Service Instance Identifier (I-SID) and a VLAN on an FA Proxy.

#### **Procedure**

1. Enter Global Configuration mode:

```
enable
configure terminal
```
2. To create an I-SID-to-VLAN assignment, enter the following command:

```
i-sid <1–16777214> vlan <1–4094>
```
#### **Result**

Each FA Proxy I-SID-to-VLAN assignment creates a C-VLAN User Network Interface (UNI) when the assignment is active, and accepted by an FA server.

#### **Example**

This example shows a sample command for creating an association between I-SID 600 and VLAN 3

```
5650TD-PWR+(config)#i-sid 600 vlan 3
5650TD-PWR+(config)#
```
### **Variable definitions**

The following table describes the parameters for the **i-sid <1–16777214> vlan <1–4094>** command

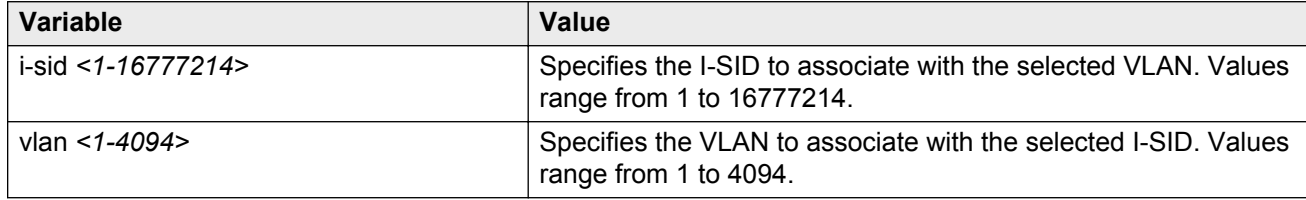

### **Deleting an I-SID-to-VLAN assignment on an FA Proxy**

Use this procedure to remove the association between an I-SID and a VLAN on an FA Proxy.

### **Procedure**

1. Enter Global Configuration mode:

enable

```
configure terminal
```
2. To remove a specific I-SID-to-VLAN assignment, enter the following command:

```
no i-sid <I-SID> vlan <VLAN>
```
3. To remove all configured I-SID-to-VLAN assignments, enter the following command: default i-sid

### **Variable definitions**

The following table describes the parameters for the no i-sid <I-SID> vlan <VLAN> command

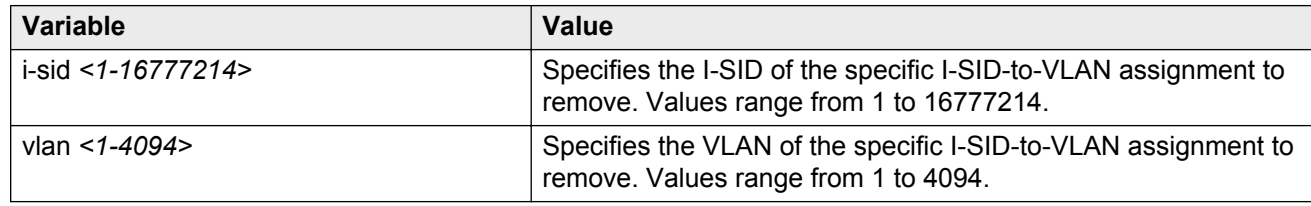

# **Displaying I-SID-to-VLAN assignment information**

Use this procedure to display information about I-SID-to-VLAN assignments configured on an FA Proxy.

### **Procedure**

- 1. Log on to ACLI to enter User EXEC mode.
- 2. To display I-SID-to-VLAN assignment information, enter the following command:

```
show fa i-sid [<1–16777214>]
```
### **Variable definitions**

The following table describes the parameters for the **show fa i-sid [<1–16777214>]** command

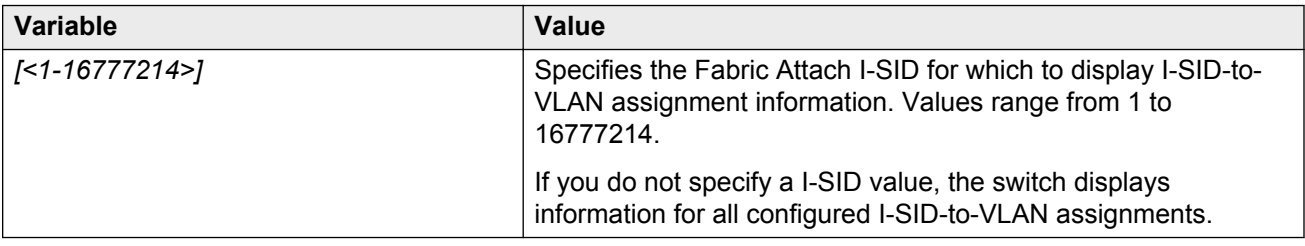

# **Displaying I-SID-to-VLAN assignment C-VLAN UNI information**

Use this procedure to display information about C-VLAN UNIs created with I-SID-to-VLAN assignments configured on an FA Proxy.

### **About this task**

Each FA Proxy I-SID-to-VLAN assignment creates a C-VLAN UNI when the assignment is active, and accepted by an FA Server.

#### **Procedure**

- 1. Log on to ACLI to enter User EXEC mode.
- 2. To display C-VLAN UNI information, enter the following command:

```
show i-sid [<1–16777214>]
```
#### **Example**

This example shows sample C-VLAN UNI information for the I-SID 500-to-VLAN 5 assignment, using the **show i-sid [<1–16777214>]** command:

5650TD-PWR>show i-sid 500 I-SID Vid UNI-type Ports --------- ---- ----------- ------------ 500 5 C-VLAN 2/91

This example shows sample C-VLAN UNI information for all I-SID-to-VLAN assignments configured on the switch, using the **show i-sid** command:

```
5650TD-PWR>show i-sid
I-SID Vid UNI-type Ports
--------- ---- ----------- ------------
500 5 C-VLAN 2/91
600 6 C-VLAN 2/91,3/1
13849 138 C-VLAN 2/91
16000000 1000 C-VLAN 2/91
```
### **Variable definitions**

The following table describes the parameters for the **show i-sid [<1–16777214>]** command

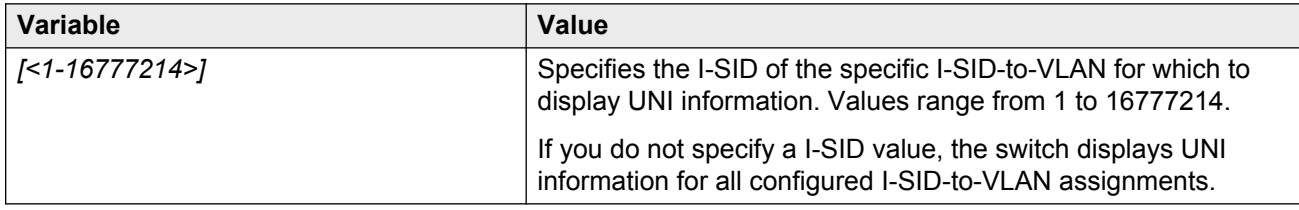

### **Configuring FA on switch ports**

Use this procedure to enable or disable the FA operation on one or more switch ports.

### **Procedure**

1. Enter Global Configuration mode:

enable

configure terminal

2. To configure the FA operation on switch ports, enter the following command:
[no][default] fa port-enable [<portlist>]

## **Variable definitions**

The following table describes the parameters for the [no] [default] fa port-enable [<portlist>] command.

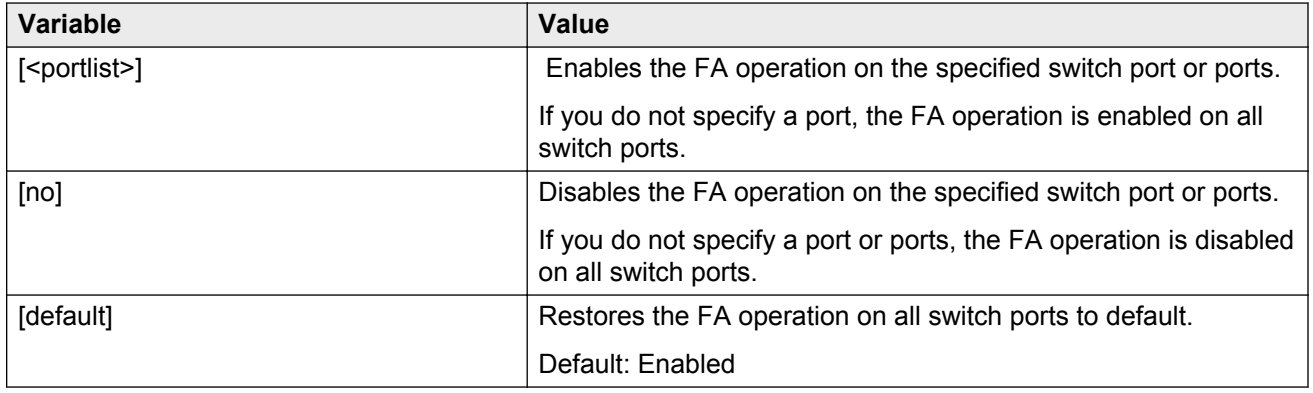

## **Displaying switch port FA operation status**

Use this procedure to display if FA is enabled or disabled on one or more switch ports.

### **Procedure**

- 1. Log on to ACLI to enter User EXEC mode.
- 2. To display FA configuration information, enter the following command:

```
show fa port-enable [<portlist>]
```
## **Variable definitions**

The following table describes the parameters for the show fa port-enable  $\lceil$ <portlist> $\rceil$ command.

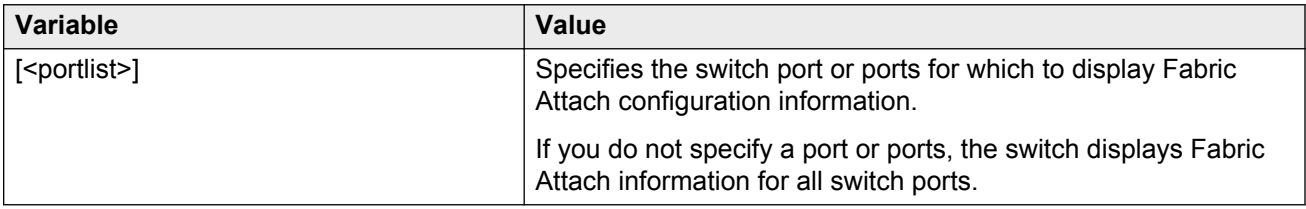

## **Configuring Auto Attach support**

Use the following procedure to enable or disable Auto Attach on an FA Proxy.

## <span id="page-73-0"></span>**About this task**

When Auto Attach is enabled on an FA Proxy, the switch extracts management VLAN data from the primary FA server.

### **Procedure**

1. Enter Global Configuration mode:

enable

configure terminal

2. To enable Auto Attach, enter either of the following commands:

```
fa auto-attach
```
**OR**

default fa auto-attach

3. To disable Auto Attach, enter the following command:

no fa auto-attach

# **Fabric Attach configuration using Enterprise Device Manager**

Use the procedures in this section to configure Fabric Attach (FA) using Enterprise Device Manager.

#### **Related Links**

[Fabric Attach](#page-57-0) on page 58 Configuring Fabric Attach on page 74 [Displaying FA-specific settings](#page-74-0) on page 75 [Creating an I-SID/VLAN assignment on an FA Proxy](#page-75-0) on page 76 [Deleting an I-SID/VLAN assignment on an FA Proxy](#page-76-0) on page 77 [Configuring per-port FA settings](#page-76-0) on page 77

## **Configuring Fabric Attach**

#### **Procedure**

- 1. From the navigation tree, select **Edit > Fabric Attach**.
- 2. Click the **SPBM** tab.
- 3. To enable or disable Auto Attach support, click **enable** or **disable** in the **AutoAttachService** field.
- <span id="page-74-0"></span>4. To enable or disable Message authentication support, click **enable** or **disable** in the **MsgAuthStatus** field.
- 5. Enter the desired password for message authentication in the **MsgAuthKey** field.
- 6. Confirm the password for message authentication in the **Confirm MsgAuthKey** field.
- 7. To enable or disable Fabric Attach external client proxy support, click **enable** or **disable** in the **HostProxyStatus** field.
- 8. Click **Apply**.

### **Related Links**

[Fabric Attach configuration using Enterprise Device Manager](#page-73-0) on page 74 Variable definitions on page 75

## **Variable definitions**

Use the data in the following table to use the **SPBM** tab.

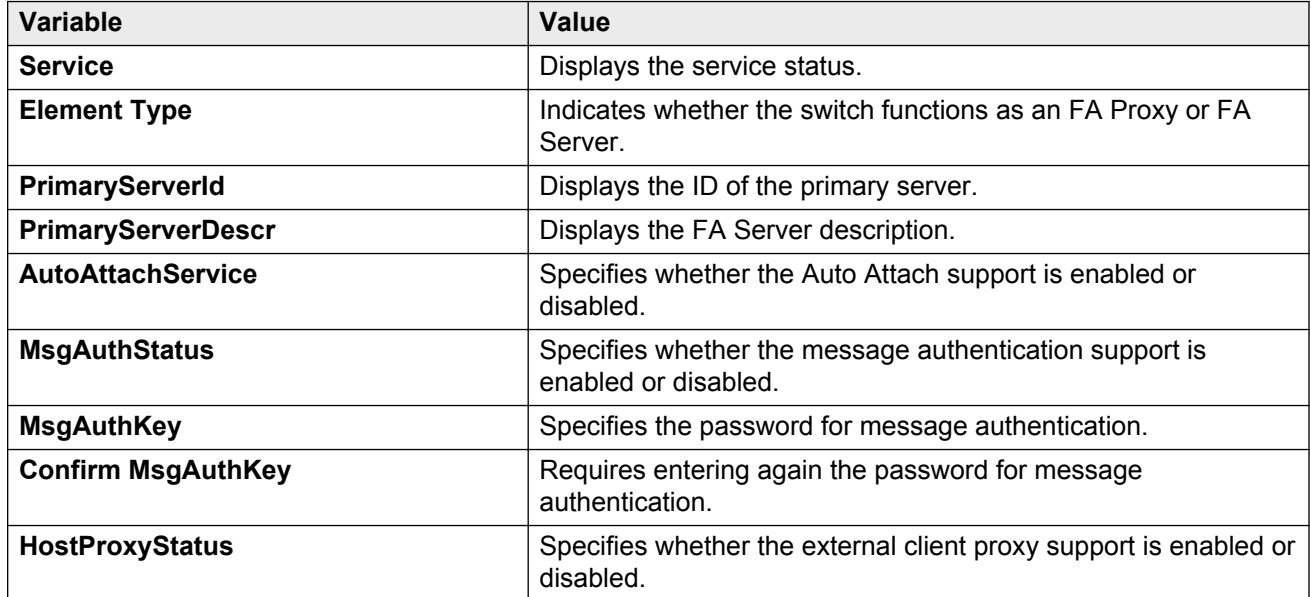

### **Related Links**

[Configuring Fabric Attach](#page-73-0) on page 74

## **Displaying FA-specific settings**

Use the following procedure to view FA-specific settings:

### **Procedure**

- 1. In the navigation tree, expand the following folders: **Configuration>Edit**.
- 2. Click **Fabric Attach**.

3. In the work area, click the **I-SID** tab.

#### <span id="page-75-0"></span>**Related Links**

[Fabric Attach configuration using Enterprise Device Manager](#page-73-0) on page 74 Variable Definitions on page 76

## **Variable Definitions**

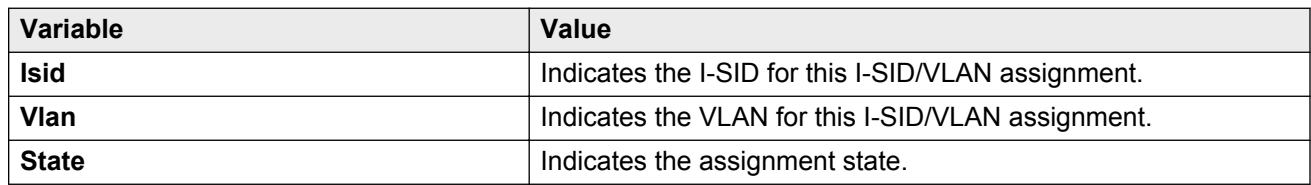

#### **Related Links**

[Displaying FA-specific settings](#page-74-0) on page 75

## **Creating an I-SID/VLAN assignment on an FA Proxy**

Use the following procedure to create an I-SID/VLAN assignment on an FA Proxy.

#### **Procedure**

- 1. In the navigation tree, expand the following folders: **Configuration>Edit**.
- 2. Click **Fabric Attach**.
- 3. In the work area, click the **I-SID** tab.
- 4. Click **Insert**.
- 5. Specify an I-SID in the **Isid** field.
- 6. Specify a VLAN in the **Vlan** field.
- 7. Click **Insert**.

#### **Related Links**

[Fabric Attach configuration using Enterprise Device Manager](#page-73-0) on page 74 Variable definitions on page 76

## **Variable definitions**

Use the data in the following table to use the **I-SID** tab.

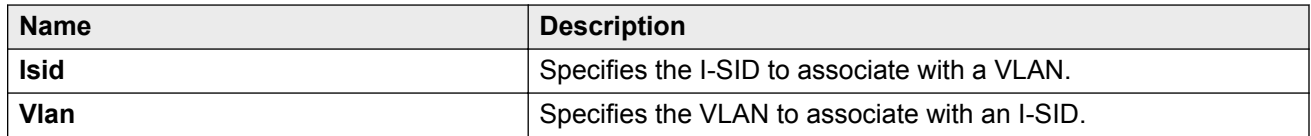

#### **Related Links**

Creating an I-SID/VLAN assignment on an FA Proxy on page 76

## <span id="page-76-0"></span>**Deleting an I-SID/VLAN assignment on an FA Proxy**

Use the following procedure to delete an I-SID/VLAN assignment on an FA Proxy.

## **Procedure**

- 1. In the navigation tree, expand the following folders: **Configuration>Edit**.
- 2. Click **Fabric Attach**.
- 3. In the work area, click the **I-SID** tab.
- 4. Select an I-SID/VLAN assignment.
- 5. Click **Delete**.
- 6. Click **Yes**.

### **Related Links**

[Fabric Attach configuration using Enterprise Device Manager](#page-73-0) on page 74

## **Configuring per-port FA settings**

Use the following procedure to determine whether FA data is included in FA Signaling.

## **Procedure**

- 1. From the navigation tree, select **Edit**.
- 2. In the Edit tree, double-click **Fabric Attach**.
- 3. On the work area, click the **Ports** tab.
- 4. To enable or disable the transmission of FA information in FA Signaling, select **enabled** or **disabled** in the **State** field for a specific port or ports.
- 5. Click **Apply**.

### **Related Links**

[Fabric Attach configuration using Enterprise Device Manager](#page-73-0) on page 74 Variable Definition on page 77

## **Variable Definition**

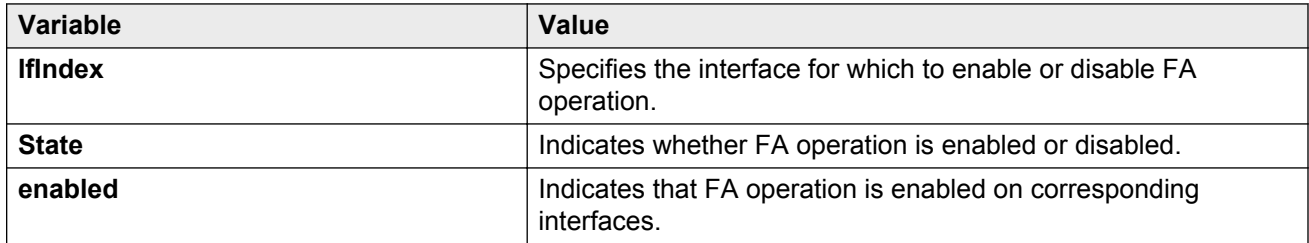

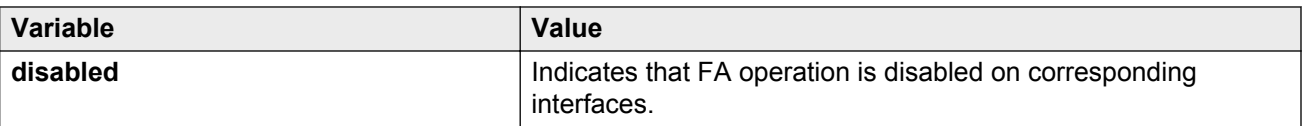

## **Related Links**

[Configuring per-port FA settings](#page-76-0) on page 77